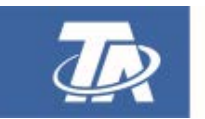

# **Winsol** Versión 2.14

<span id="page-0-0"></span>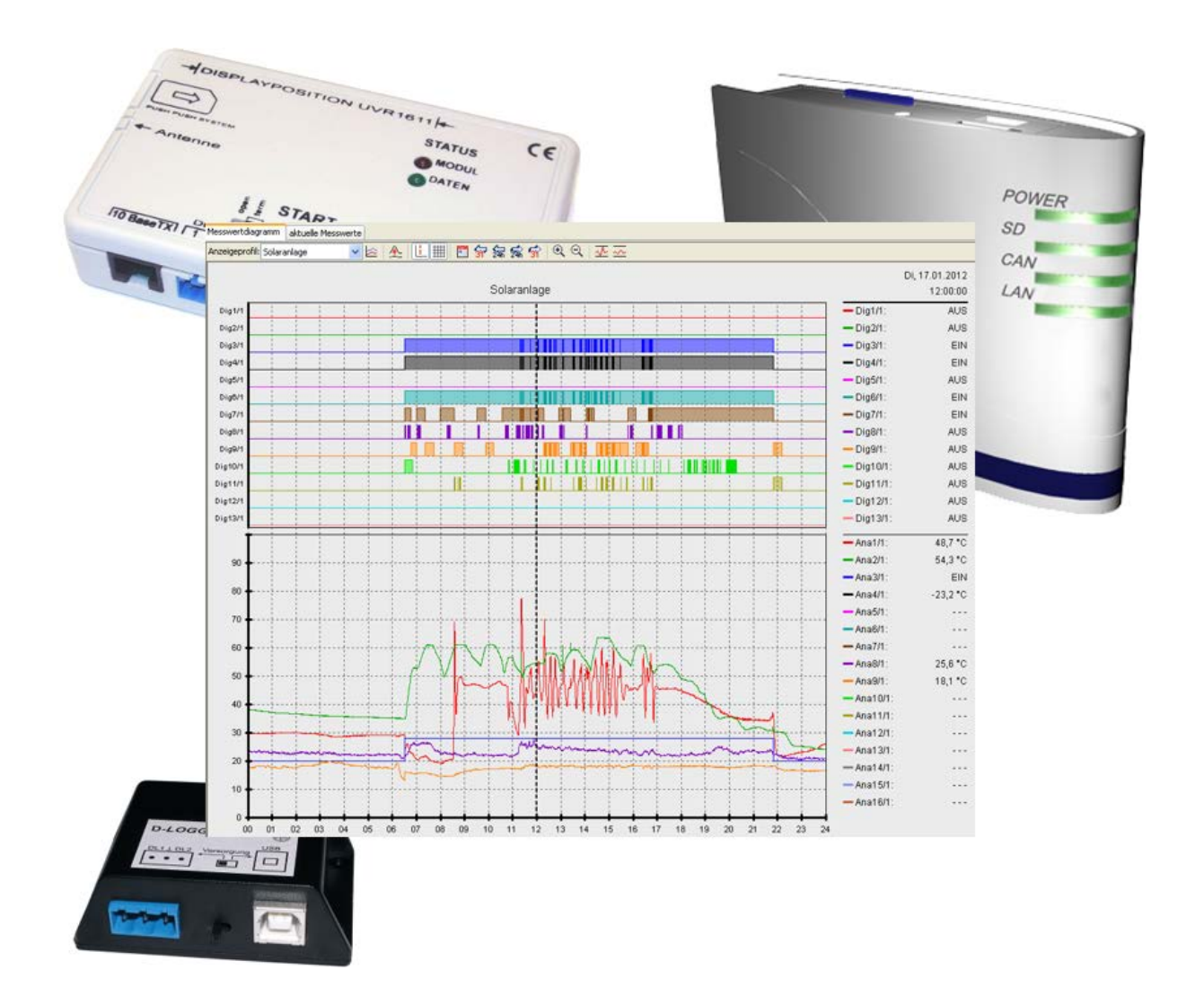

# Descripción del programa

# Resumen del contenido

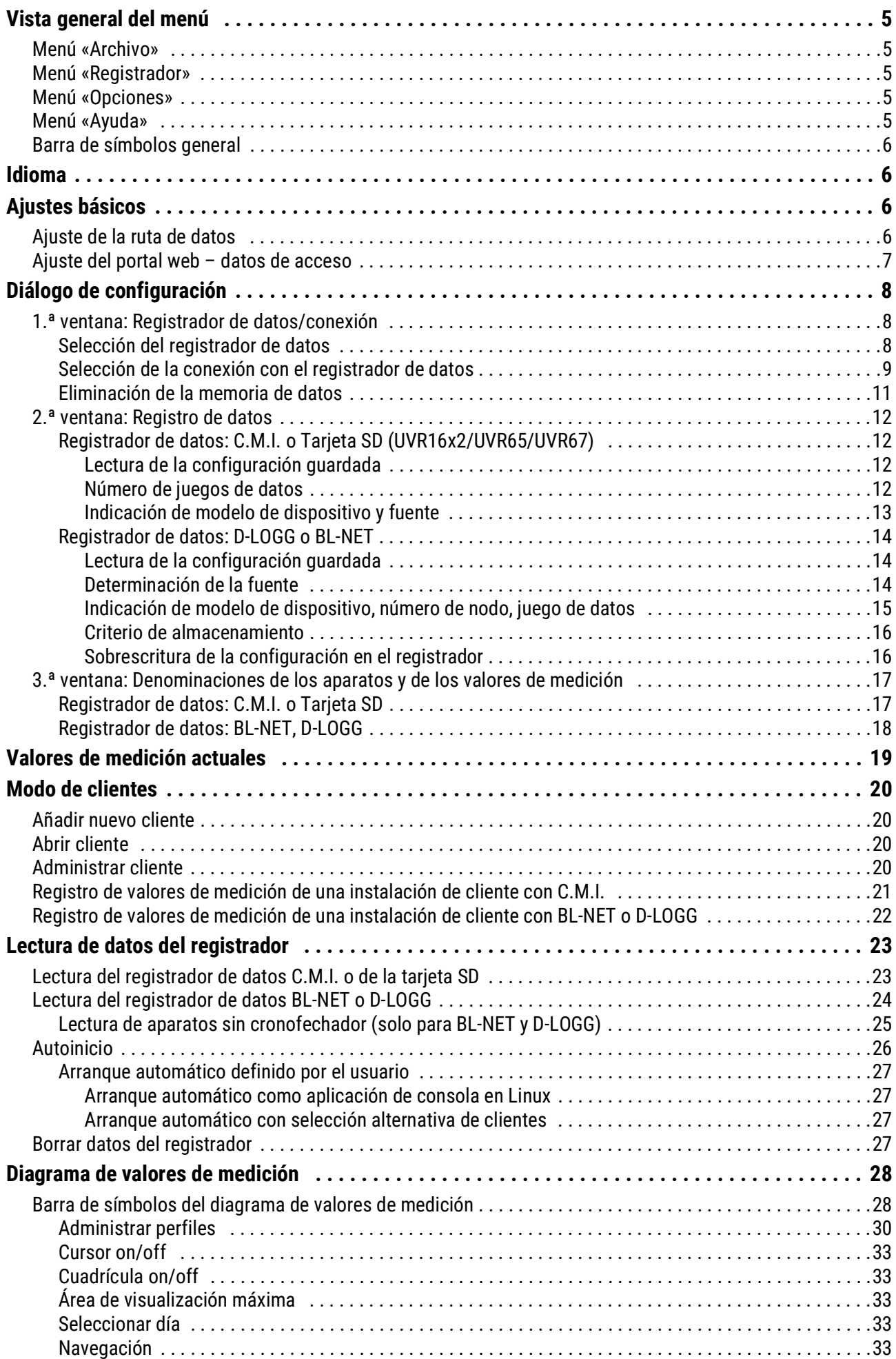

# Resumen del contenido

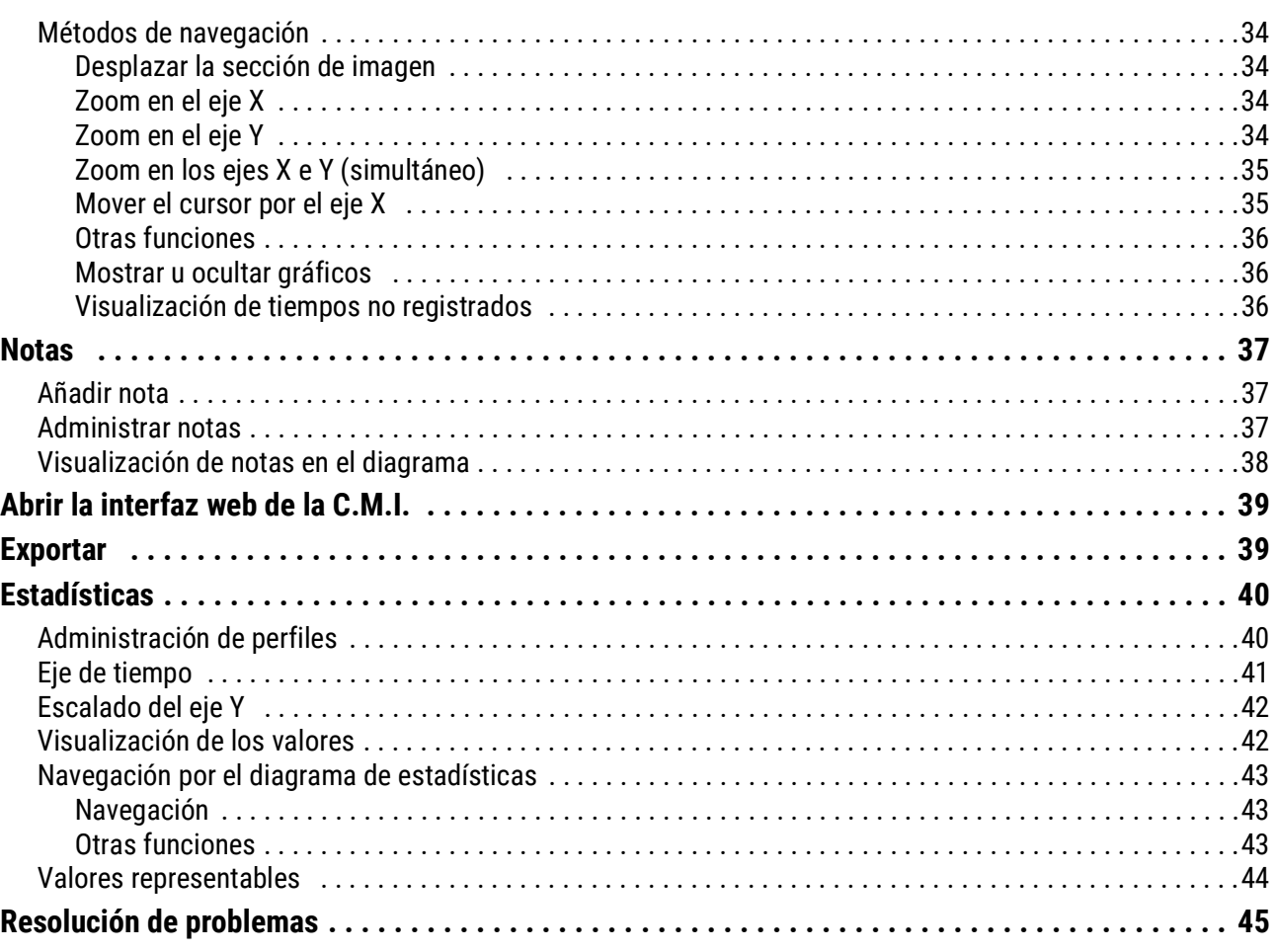

# **Winsol**

El programa *Winsol* permite el registro y la evaluación de valores de medición obtenidos por el registrador de datos.

A fin de poder registrar los datos de varias instalaciones o del registrador de datos, *Winsol* permite la administración de **«clientes»**.

# <span id="page-4-1"></span><span id="page-4-0"></span>Vista general del menú **Menú «Archivo»**

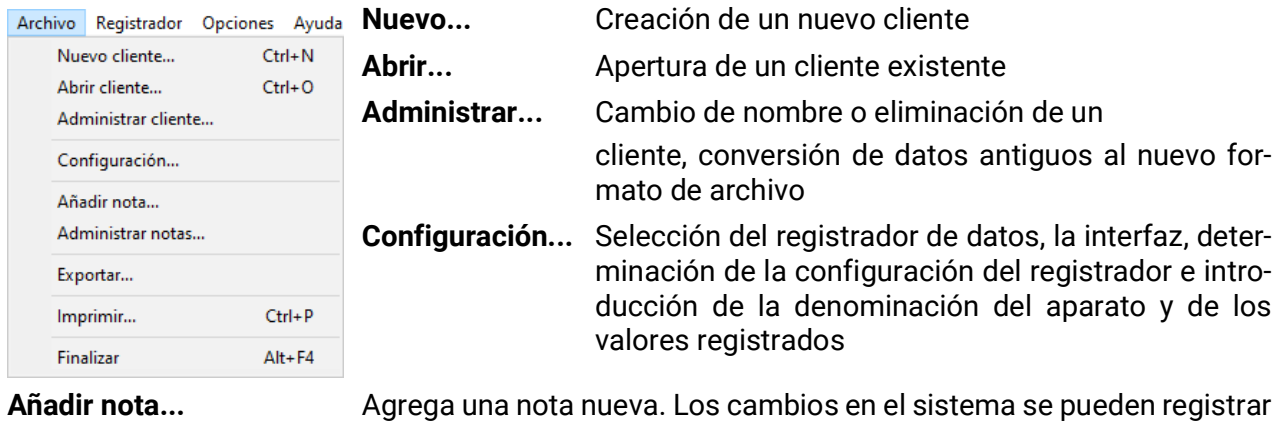

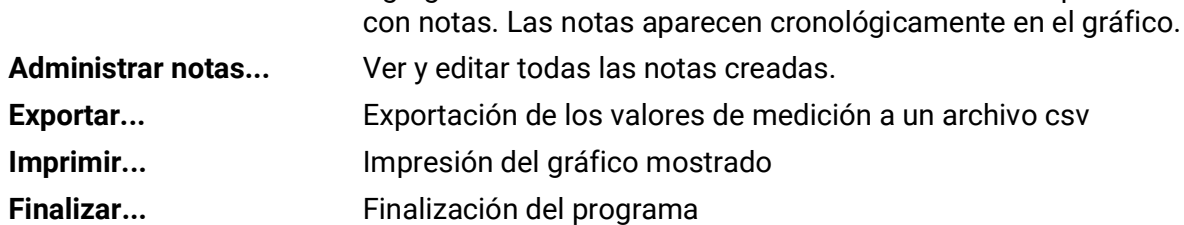

### <span id="page-4-2"></span>**Menú «Registrador»**

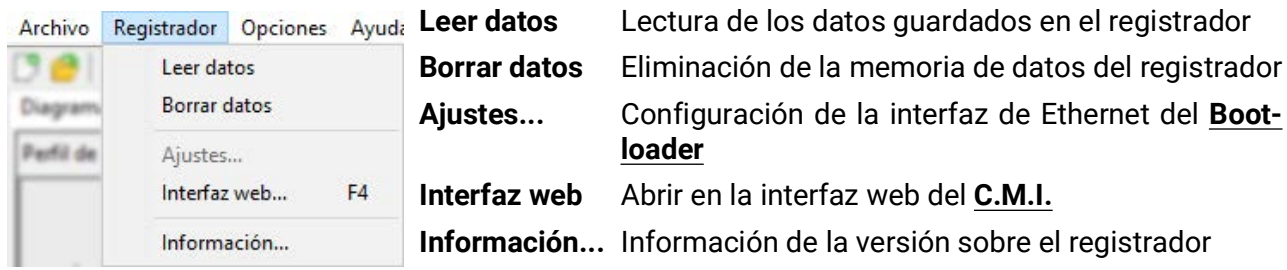

## <span id="page-4-3"></span>**Menú «Opciones»**

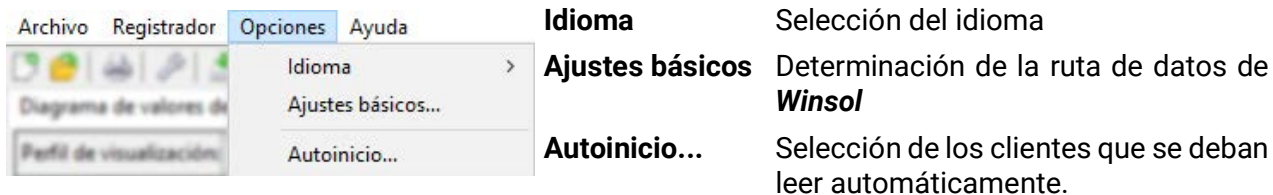

# <span id="page-4-4"></span>**Menú «Ayuda»**

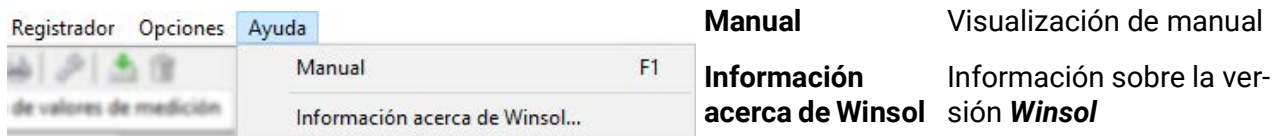

### <span id="page-5-0"></span>**Barra de símbolos general**

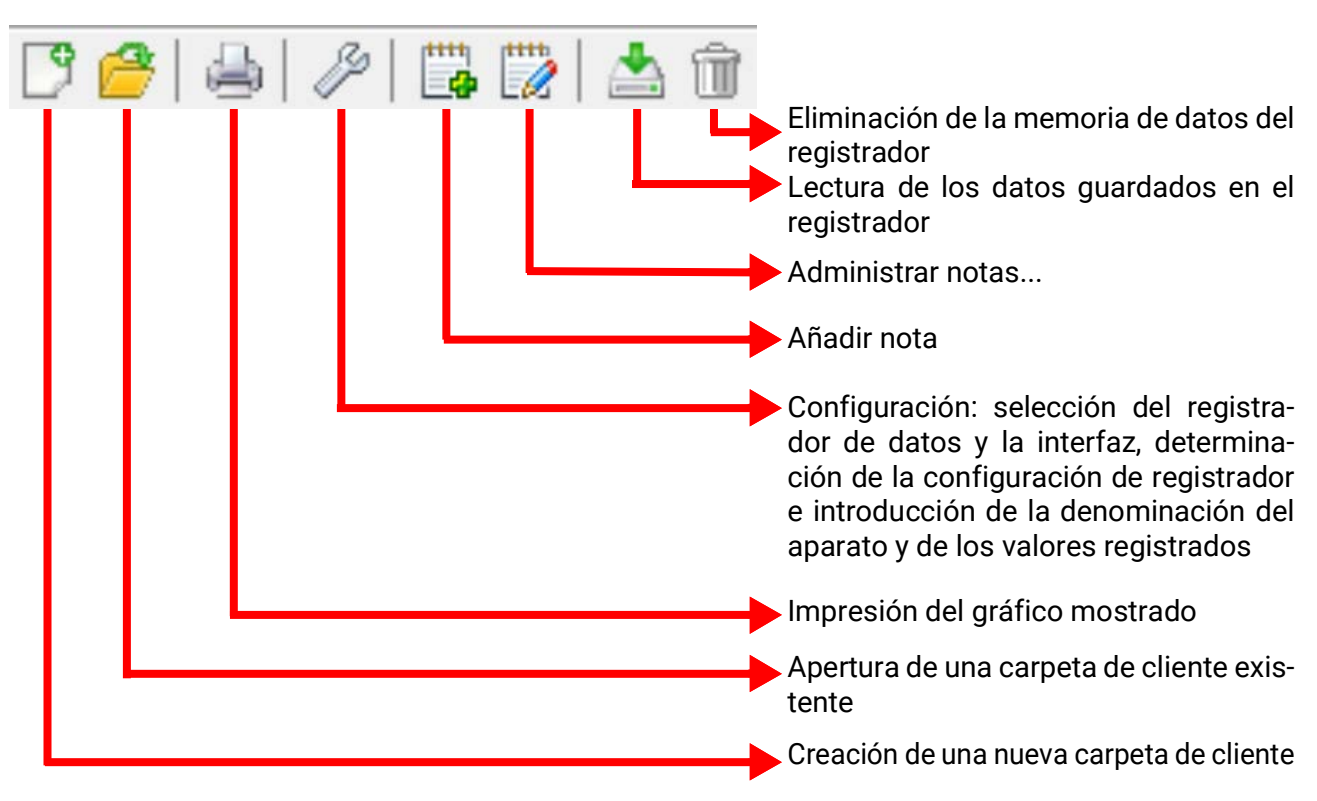

# <span id="page-5-1"></span>Idioma

Existen varios idiomas a elegir. Seleccionar el menú **«Opciones \ Idioma»** y hacer clic en el idioma deseado. Para la aplicación del idioma deseado se requiere reiniciar *Winsol*.

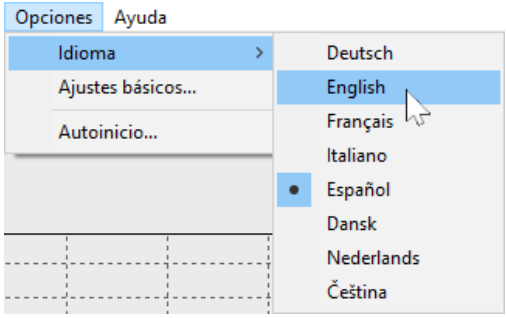

 $\overline{\phantom{a}}$ 

Κ.

Autoinicio...

# <span id="page-5-2"></span>Ajustes básicos

## <span id="page-5-3"></span>**Ajuste de la ruta de datos**

En el menú **«Opciones \ Ajustes básicos...»** se puede modificar la ruta de datos de *Winsol***.** Recomendamos la creación de una ruta de datos fuera de la Idioma carpeta de programa. Ajustes básicos...

Los datos ya existentes se deben copiar de forma manual en la nueva ruta de datos **antes** de que se modifique el ajuste en Winsol y los datos sean leídos por el registrador.

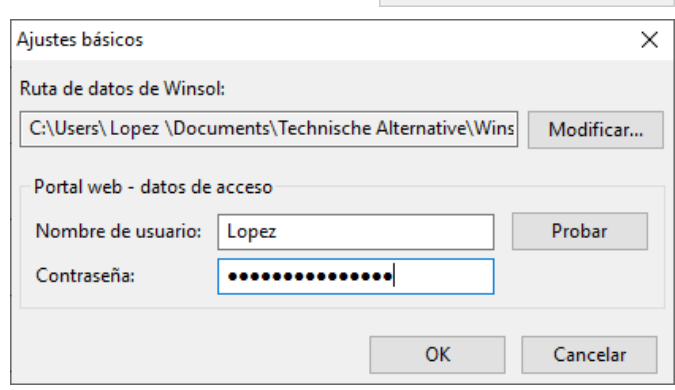

#### **Procedimiento para incorporar datos existentes a una nueva ruta de datos:**

- 1. Generar la nueva ruta de datos (p. ej., con el explorador de Windows).
- 2. Copiar los archivos y carpetas de la ruta de datos existente hasta ahora (p. ej., la ruta de instalación «C:\Programas\Technische Alternative\Winsol\») en la nueva ruta.
- 3. En los ajustes básicos de Winsol, establecer la nueva ruta como ruta de datos.

### <span id="page-6-0"></span>**Ajuste del portal web – datos de acceso**

Si se deben leer una o varias C.M.I. a través del portal web, se deberán indicar aquí los datos de acceso al portal web (idénticos al nombre de usuario / correo electrónico y contraseña de inicio de sesión en el portal web).

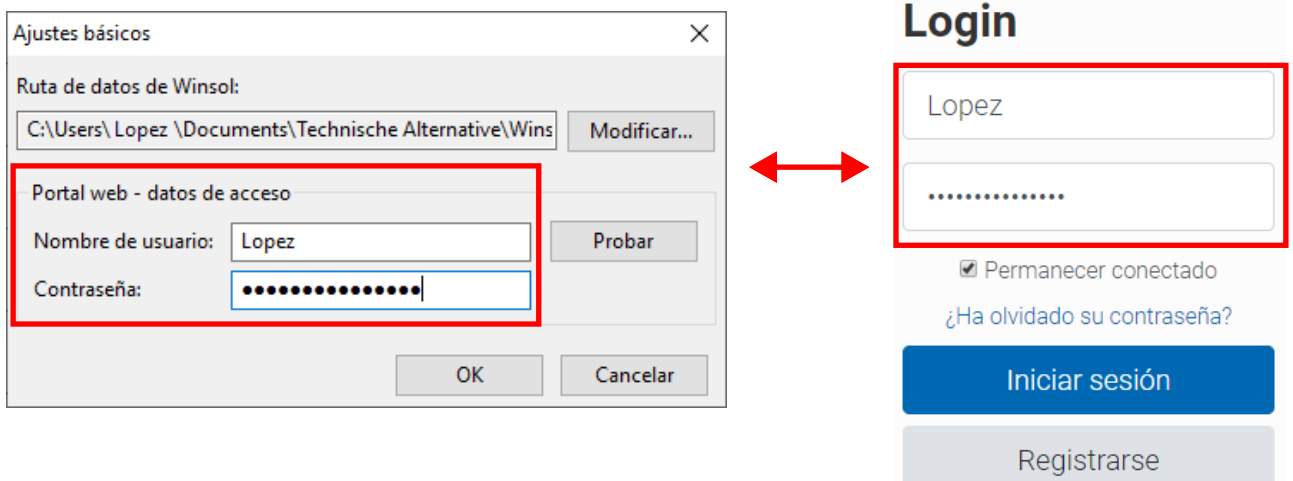

Con **«Probar»** se puede comprobar el acceso al portal web.

# <span id="page-7-0"></span>Diálogo de configuración

En el menú **«Archivo \ Configuración»** se realizan la selección del registrador de datos y la interfaz, la determinación de la configuración del registrador y la entrada de la denominación del aparato y de los valores registrados.

Con **«Continuar»** se continúa a la siguiente ventana de la configuración; con **«Cancelar»** se cancela la configuración sin modificar la configuración del registrador.

**C.M.I.:** Si en la interfaz web se modifican los ajustes para la fuente y/o el juego de datos de una fuente, se deberá realizar en Winsol un proceso de **configuración** y concluir con **«OK»** para que la C.M.I registre datos con los ajustes modificados.

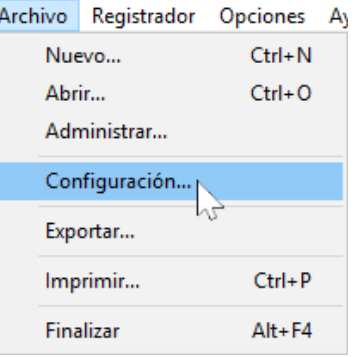

# <span id="page-7-1"></span>**1.ª ventana: Registrador de datos/conexión**

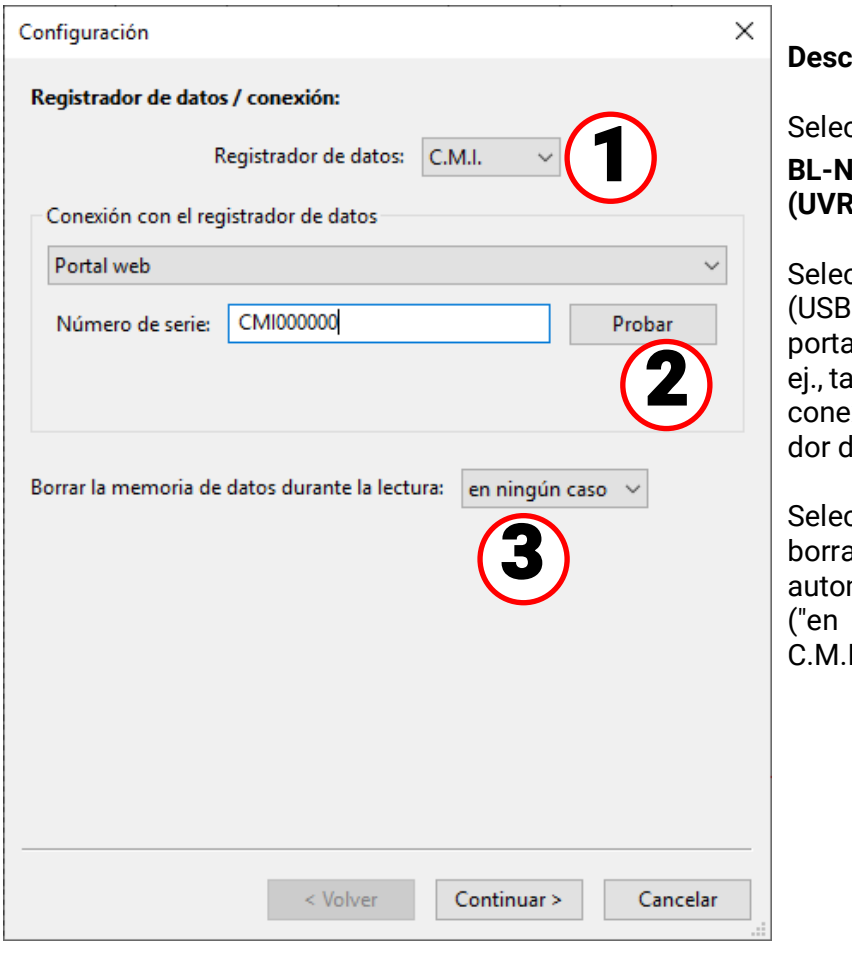

### **Descripción breve:**

cción del registrador de datos: **IET, C.M.I., D-LOGG o tarjeta SD (UVR16x2/UVR65)**

cción de la conexión: interfaz serie , RS232), Ethernet (LAN, Internet), al web o soporte de datos local (p. irjeta SD). Solo se utilizan aquellas xiones posibles para el registrador de datos seleccionado.

cción de la forma en que se debe ar la memoria de datos: de forma mática, manual o en ningún caso ningún caso" solo posible para I., tarjeta SD o BL-NET).

<span id="page-7-2"></span>

### **Selección del registrador de datos**

Aquí se pueden determinar los modelos del registrador de datos. La selección **"Tarjeta SD"** se refiere a la lectura de los datos registrados de la tarjeta SD del regulador **UVR16x2/ UVR65.**

# <span id="page-8-0"></span>**Selección de la conexión con el registrador de datos**

**C.M.I.** (Control and monitoring interface)

#### **Conexión a través de Ethernet**

Al acceder a través de LAN o de un enrutamiento posterior de puerto se indican la dirección IP y el nombre de dominio de la C.M.I. y su puerto TA (ajuste de fábrica: 80). En caso de acceso a través de Internet, la C.M.I. deberá ser configurada por un técnico informático. Además se deberán adoptar las medidas de seguridad necesarias (router con firewall, VPN, etc.).

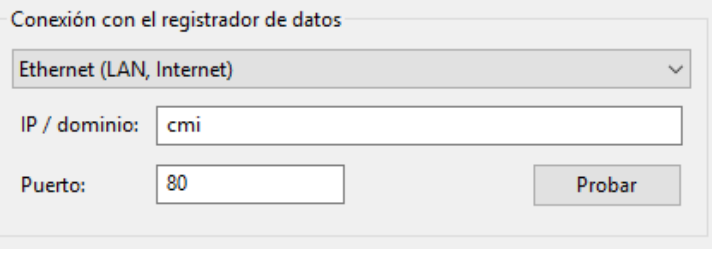

La **primera puesta en servicio** de la interfaz de Ethernet se describe en el manual de la C.M.I.

**«Probar»** comprueba la comunicación con la C.M.I. Se visualizan informaciones sobre la C.M.I. conectada. Con «Aceptar» se determina el modelo de registrador.

**«Probar»** no llevará a ningún resultado válido hasta que la C.M.I. se integre correctamente en la red LAN (véase manual de la C.M.I.) y sus datos de conexión hayan sido introducidos correctamente en la configuración de Winsol.

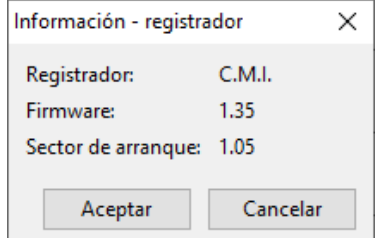

#### **Conexión a través del portal web**

Para la conexión se debe seleccionar **«Portal web»** e introducir el número de serie de la C.M.I.

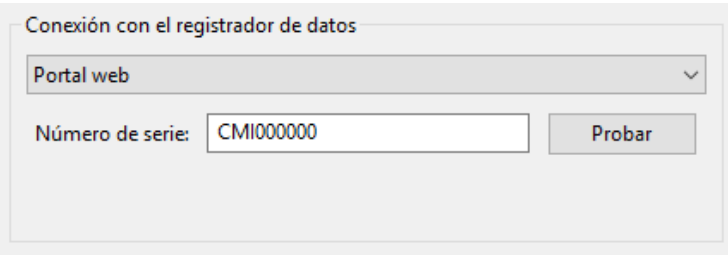

**«Probar»** comprueba la comunicación con la C.M.I. Se visualizan informaciones sobre la C.M.I. conectada. Con **«Aceptar»** se determina el modelo del registrador en la configuración.

**Atención:** Para conectar a través del portal web se deberán introducir previamente los datos de acceso en los **«Ajustes básicos».**

#### **Conexión a través de un soporte de datos local**

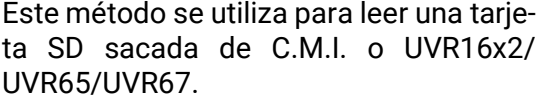

También sirve para leer una estructura de carpetas en el PC (véase el capítulo "Registro de valores de medición de una instalación de cliente con C.M.I.").

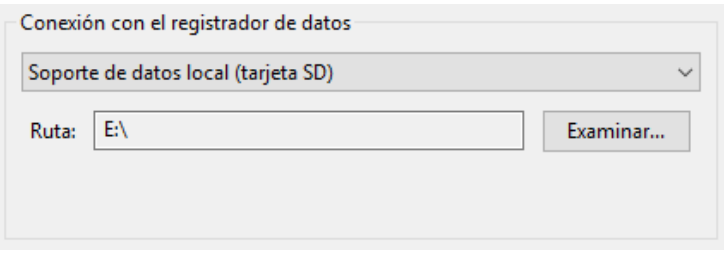

En el ejemplo, la tarjeta SD se encuentra en la unidad «H:\».

10

Diálogo de configuración

#### **Convertidor de datos D-LOGG**

Dado que el D-LOGG no posee ninguna interfaz Ethernet, solo se autoriza la interfaz serie para la selección de la conexión COM.

«**Probar**» comprueba la comunicación con el registrador en seleccionada. Se visualizan informaciones sobre el registrad tado. Con «**Aceptar**» se determina el modelo de registrador en guración.

Status Si no se conoce la conexión COM, se buscan con 1 Logger **«Buscar registrador»** registradores conectados **FRIDE** en todas las interfaces COM del ordenador. Se visualizan la conexión COM y el modelo de re-**Anschlus** 

gistrador encontrado. Con **«Aceptar»** se establece el registrador marcado en la configuración.

#### **Bootloader BL-NET**

El BL-NET se puede conectar con el PC tanto a través de la interfaz serie como a través de Ethernet.

**Logger** s

COM4

Verbindung zum Datenlogger Ethernet (LAN, Internet)

#### **La comprobación y/o el establecimiento de la interfaz COM se realiza en D-LOGG**

Para la conexión a través de Ethernet se debe seleccionar **«Ethernet».** Además se deben ajustar la dirección IP y el nombre de dominio del BL-NET y de su puerto TA. La interfaz de Ethernet se activará una vez realizado el suministro del BL-NET a través del bus CAN o de una unidad de alimentación de 12 V (CAN NT).

La primera puesta en servicio de la interfaz de Ethernet se describe en el capítulo «Integración del BL-NET en una red LAN» del manual del BL-NET.

**«Probar»** comprueba la comunicación con el registrador. Se visualizan informaciones sobre el registrador conectado. Con **«Aceptar»** se determina el modelo de registrador en la configuración.

**«Probar»** no llevará a ningún resultado válido hasta que el BL-NET se integre correctamente en la red LAN (véase manual del BL-NET) y sus datos hayan sido introducidos correctamente en la configuración de **Winsol** 

IP / Domain: 192.168.20.100 40000 Port: Testen

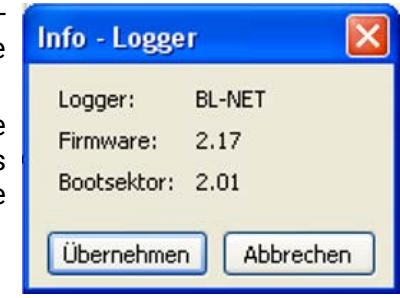

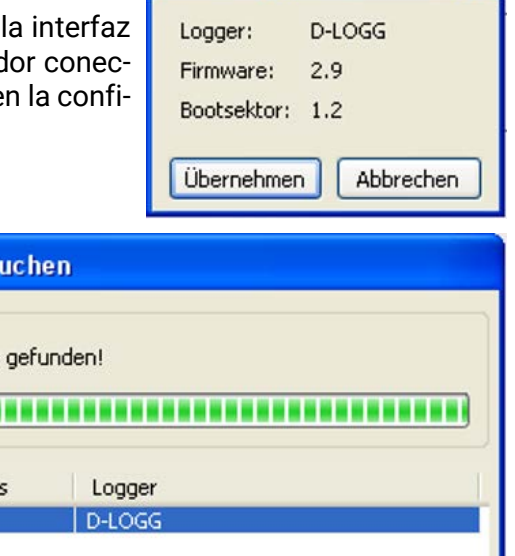

Übernehmen

Abbrechen

v

Info - Logger

### <span id="page-10-0"></span>**Eliminación de la memoria de datos**  $\overline{\mathbf{3}}$

Existen tres posibilidades de selección:

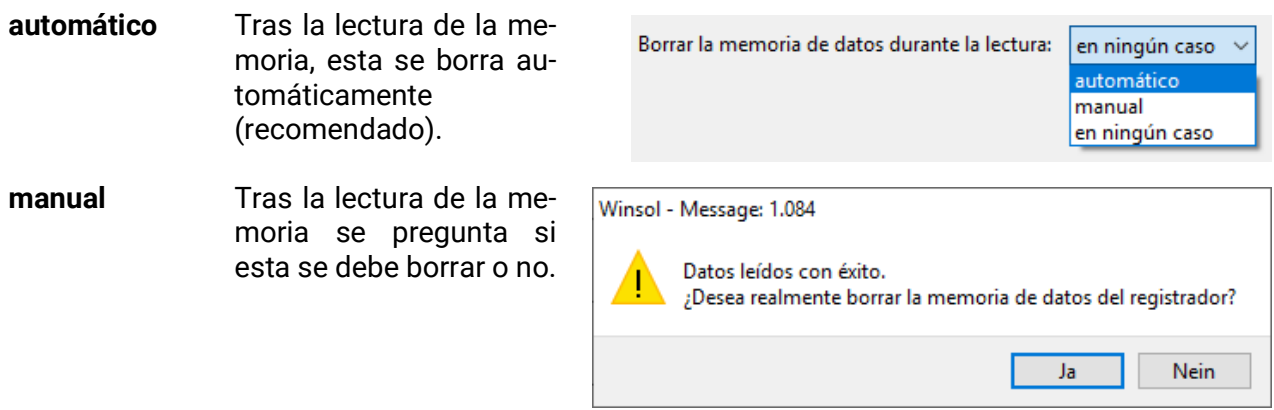

**en ningún caso** La memoria no se borra tras la lectura (no disponible en el D-LOGG).

# <span id="page-11-0"></span>**2.ª ventana: Registro de datos**

### <span id="page-11-1"></span>**Registrador de datos: C.M.I. o Tarjeta SD (UVR16x2/UVR65/UVR67)**

**Ejemplo:** Registro con **C.M.I.** de UVR16x2 (desde la versión 1.21) y UVR1611

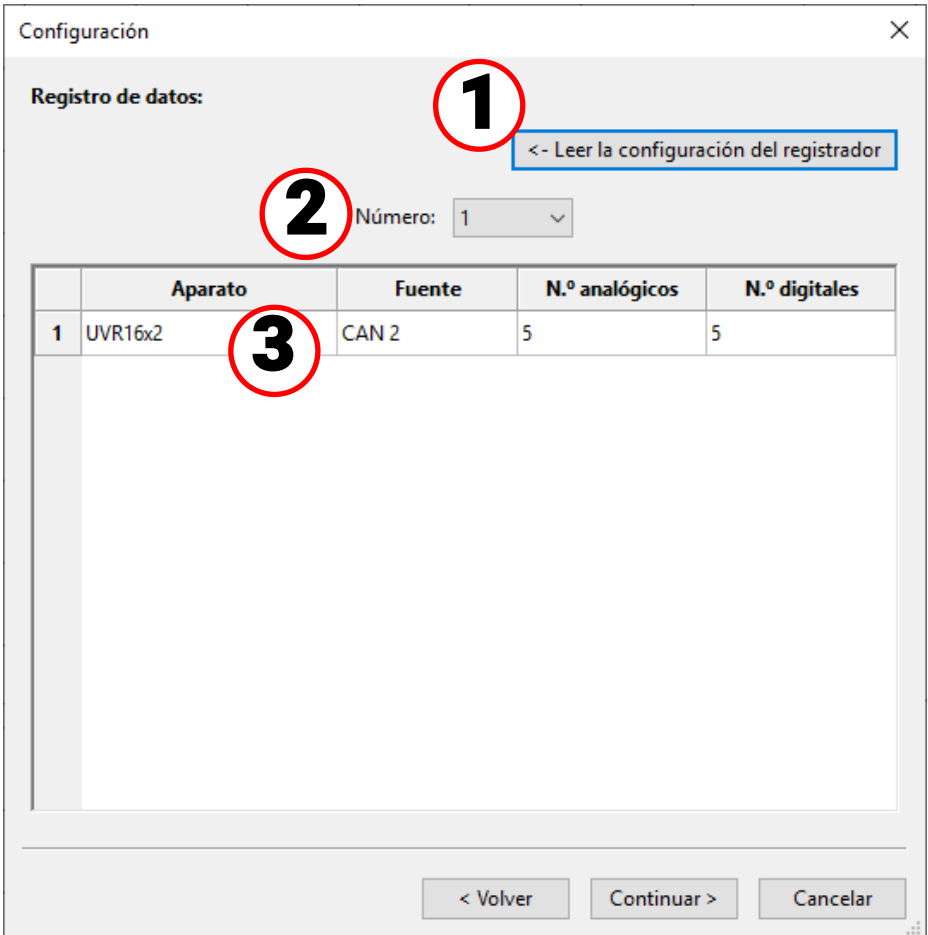

<span id="page-11-2"></span>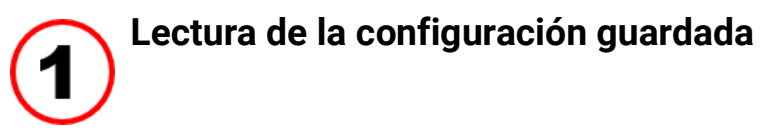

Con este comando se lee y muestra la configuración de la C.M.I. conectada o de la tarjeta SD del UVR16x2/UVR65.

Para la **C.M.I.** se realizan estos ajustes en la interfaz web de la CMI (menú Configuración / Registro de datos). En caso de que deban realizarse cambios en Winsol, C.M.I. no los adoptará. La configuración solo se podrá leer **después del primer momento de registro.**

<span id="page-11-3"></span>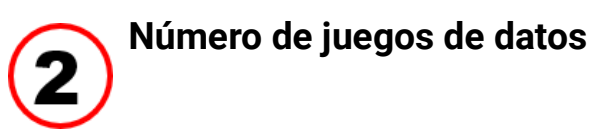

En **«Número»** se indica el número del juegos de datos a registrar. En C.M.I. pueden configurarse hasta 8 juegos de datos de distintos aparatos.

### <span id="page-12-0"></span>**Indicación de modelo de dispositivo y fuente**

### **Fuente: bus CAN**

Indicación del número de nodo CAN del aparato que se va a registrar

Los valores deseados para el registro de datos CAN se deben definir **en el regulador** en el menú «Red / Grabación datos» o en el programa **«***TAPPS2***».**

#### **Aparatos con tecnología x2**

#### **UVR16x2 hasta la versión 1.20, RSM610 hasta la versión 1.07, módulo CAN-I/O 45 hasta la versión 1.03 y CAN-EZ2 hasta la versión 1.03:**

Se muestra el número del juego de datos (1 o 2).

Al registrar los datos de estos aparatos x2, hay que tener en cuenta que, en función de los ajustes del menú Configuración / Registro de datos del regulador se mostrará y registrará solo 1 **juego de datos** o 2 **juegos de datos.** Al leer la configuración del registrador de datos, se mostrarán todos los aparatos x2 como «UVR1611».

#### **UVR16x2 desde la versión 1.21, RSM610 desde la versión 1.08, módulo CAN-I/O 45 desde la versión 1.04, CAN-EZ2 desde la versión 1.04 y CAN-BC2 desde la version 1.04:**

Se muestra el **número** de valores analógicos y digitales registrados. Por aparato se pueden registrar hasta **64 valores analógicos** y **64 digitales.** El modelo de dispositivo se muestra correctamente.

Ya no hay casos especiales, como niveles de velocidad integrados automáticamente en el juego de datos correspondientes a las salidas Triac o calorímetros. Cada valor de medición que debe recogerse en el registro puede y debe establecerse directamente en el juego de datos.

Al actualizar un firmware antiguo o cargar datos de función antiguos, los ajustes de los hasta ahora dos juegos de datos se **convertirán** al nuevo juego de datos.

Si solo se ha utilizado el **primer** juego de datos, y, por lo tanto, se ha registrado un máximo de 16 valores de medición analógicos y 13 digitales, además de un máximo de 2 calorímetros, habrá plena compatibilidad con el registro que haya habido hasta ahora en Winsol.

En caso de que se utilizara también el **segundo** juego de datos, se reduce el número de aparatos en el registro, por lo que **no** puede haber compatibilidad. Los valores de medición del segundo juego de datos se agregarán a los del primero. En tal caso, se recomienda expresamente crear un **nuevo cliente** para el registro modificado en Winsol. Para ello se recomienda proceder del siguiente modo:

- 1. Leer los datos registrados hasta ahora por la C.M.I.
- 2. Ejecutar las actualizaciones.
- 3. Borrar los datos de registro en la C.M.I.
- 4. Crear nuevo cliente en Winsol.

### **UVR1611**

Versión mínima del sistema operativo del regulador UVR1611: **A3.18** Se muestra el número del juego de datos (1 o 2).

#### **Fuente: bus DL**

Indicación de la conexión DL en la C.M.I. a la que está conectado el aparato que se debe registrar. Los valores para cada juego de datos se especifican de forma fija con este procedimiento. Se pueden mostrar y registrar hasta dos juegos de datos.

Diálogo de configuración

### <span id="page-13-0"></span>**Registrador de datos: D-LOGG o BL-NET**

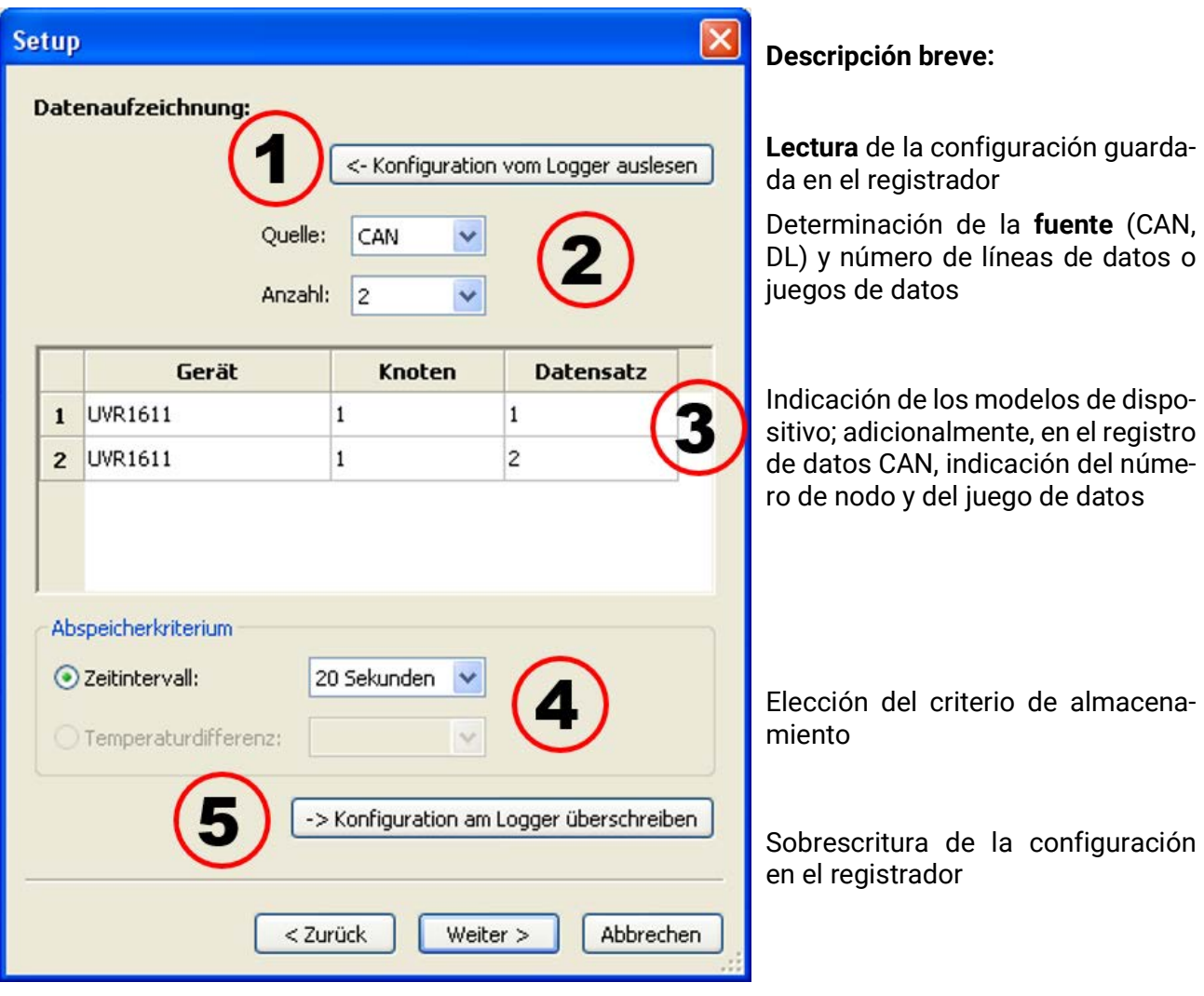

<span id="page-13-1"></span>**Lectura de la configuración guardada**

Con esta orden se lee y visualiza la configuración del registrador conectado.

<span id="page-13-2"></span>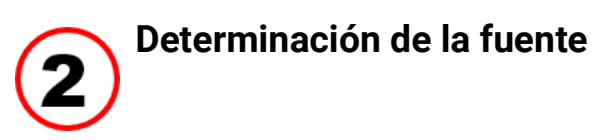

#### **Fuente: bus CAN**

Los valores deseados para el registro de datos CAN se deben definir **en el regulador** en el menú **«Red / Grabación datos»** o en el programa *«TAPPS»* (versión mínima del sistema operativo del regulador UVR1611: **A3.18**). Los aparatos x2 no se pueden registrar a través del bus CAN mediante estos registradores.

En **«Número»** se indica el número del juegos de datos a registrar. Se pueden configurar hasta 8 juegos de datos de varios aparatos.

### **Fuente: bus DL**

Los valores para cada juego de datos se especifican de forma fija con este procedimiento. Se pueden mostrar y registrar hasta 2 juegos de datos.

<span id="page-14-0"></span>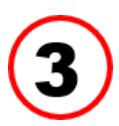

**Indicación de modelo de dispositivo, número de nodo, juego de datos**

A continuación se seleccionan los aparatos y, para el registro de datos CAN, el número de nodo correspondiente y el juego de datos deseado. Haciendo doble clic en los campos correspondientes se pueden seleccionar los aiustes deseados.

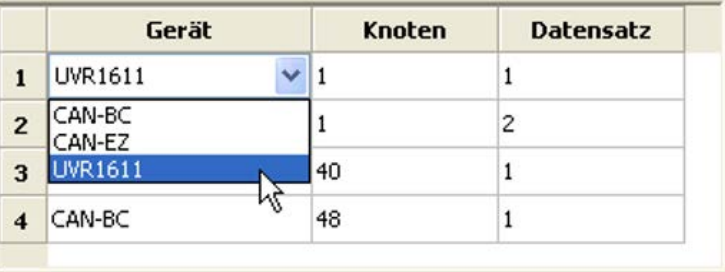

### **Fuente: bus CAN**

Cada UVR1611 puede emitir un máximo de 26 valores digitales y 32 analógicos a través de 2 juegos de datos, que se definen en el menú **«Red / Grabación datos»** del UVR 1611 o en el programa **«***TA-PPS***».** Un juego de datos se compone de un máximo de 13 valores digitales, 16 analógicos y 2 calorímetros.

Por ello, los datos se dividen en 2 juegos en caso de que se deban registrar más de 16 valores analógicos o 13 digitales o 2 calorímetros por regulador, o si se introducen valores con números del juego de datos 2:

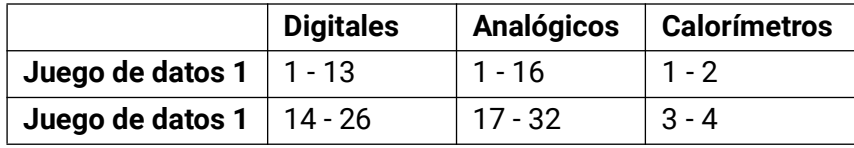

Los juegos de datos de CAN-EZ y CAN-BC se describen en los manuales correspondientes.

**Ejemplo:** 2 juegos de datos UVR1611, 1 juego de datos CAN-EZ y 1 juego de datos CAN-BC

#### Quelle: CAN Anzahl: 4  $\ddotmark$

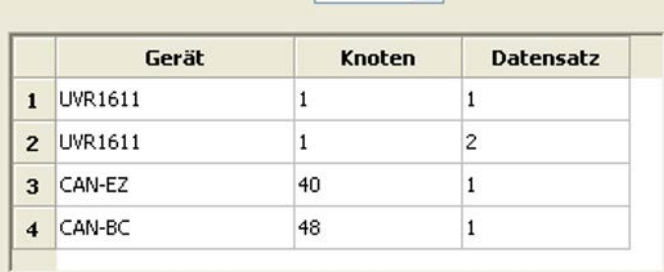

**Nota importante sobre el registro de datos CAN:** En la red CAN, un regulador UVR1611 debe tener el **número de nodo 1,** de manera que el cronofechador de dicho regulador pueda ser adoptado por el Bootloader.

### **Fuente: DL (línea de datos)**

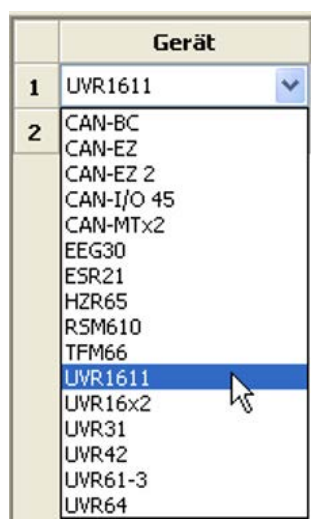

Los valores incluidos en los juegos de datos (aparatos) se especifican de forma fija con este procedimiento. Se pueden registrar hasta 2 juegos de datos (aparatos).

En «**Número**» se indica el número de aparatos a registrar. A continuación se seleccionan los aparatos registrados haciendo doble clic en el campo correspondiente. Un regulador ESR31 se selecciona como regulador «ESR21», y los reguladores UVR63 y UVR63H como «UVR613».

En caso de que en la salida 14 del UVR1611 se haya ajustado «**sí**» en «**RED ENT.=>LD.:**», se emitirán los valores de medición de las entradas de red como **2.º aparato** en el bus DL. Si se cambia de «**sí**» a «**no**» en «**RED ENT.=>LD.:**», se deberá desconectar brevemente la tensión del registrador de datos a fin de inicializarlo de nuevo.

<span id="page-15-0"></span>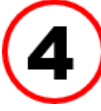

### **Criterio de almacenamiento**

Con el criterio de almacenamiento se determina cuándo debe almacenar el registrador de datos

un momento con todos los valores de medición registrados.

Abspeicherkriterium 2eitintervall: 20 Sekunden ◯ Temperaturdifferenz:

Para el registro de datos a través del **bus DL** existen dos criterios **a elegir.**

En el registro de datos a través del **bus CAN** se puede seleccionar **solamente** el intervalo de tiempo.

**• Intervalo de tiempo**

Es posible la introducción de un intervalo de tiempo de entre 20 segundos y 40 minutos.

**• Diferencia de temperatura (solo para el registro de datos a través de DL)**

Para el análisis de errores es recomendable un criterio de almacenamiento de 3,0 K. Cada vez que se modifique un valor de medición de temperatura en más de 3,0K o cambie un estado de salida, se guardará un «momento de valor de medición». La máxima precisión temporal asciende a 10 segundos. Rango de ajuste: 0,5 - 12,0 K

#### **Tamaño de memoria**

El número máximo de momentos que el registrador de datos puede almacenar depende del modelo y del número de reguladores registrados.

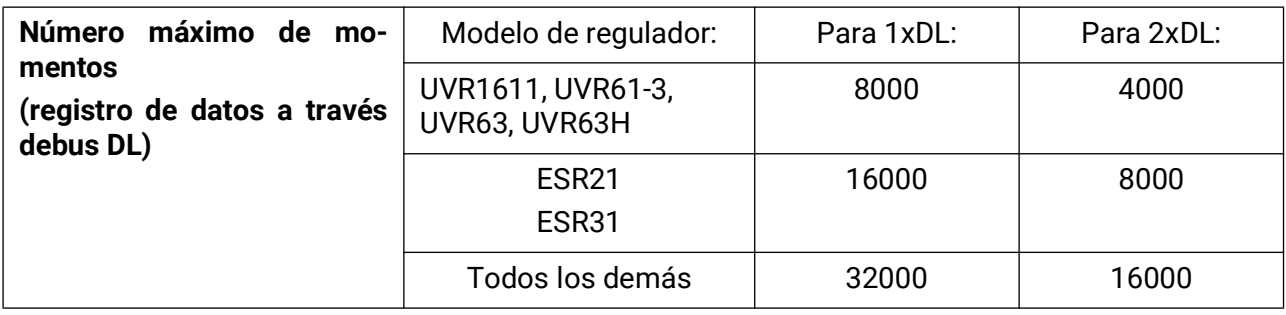

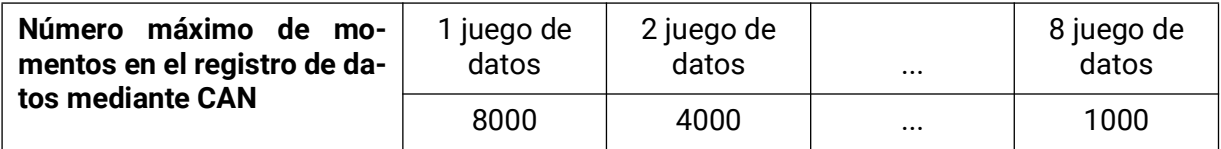

<span id="page-15-1"></span>Un exceso de la capacidad de la memoria produce la sobrescritura de los datos más antiguos.

### **Sobrescritura de la configuración en el registrador**

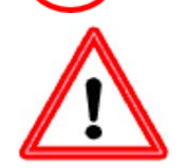

**Importante:** Los ajustes modificados solo se aceptarán y guardarán como configuración en el registrador al hacer clic en este botón.

# <span id="page-16-0"></span>**3.ª ventana: Denominaciones de los aparatos y de los valo- res de medición**

### <span id="page-16-1"></span>**Registrador de datos: C.M.I. o Tarjeta SD**

Para todos los aparatos indicados se pueden introducir denominaciones para aparatos y para valores de medición.

Las denominaciones de los valores de medición de los aparatos x2 (UVR16x2 **desde** la versión 1.21, RSM610 **desde** la versión 1.08, módulo CAN-I/O 45 **desde** la versión 1.04, CAN-EZ2 **desde** la versión 1.04 y CAN-BC2 **desde** la version 1.04) se pueder ser adoptadas por los aparatos.

Las denominaciones de los valores de medición de los aparatos x2 con una versión inferior y los aparatos sin tecnología x2 (p. ej., UVR1611) solo se pueden introducir manualmente tras seleccionar el aparato.

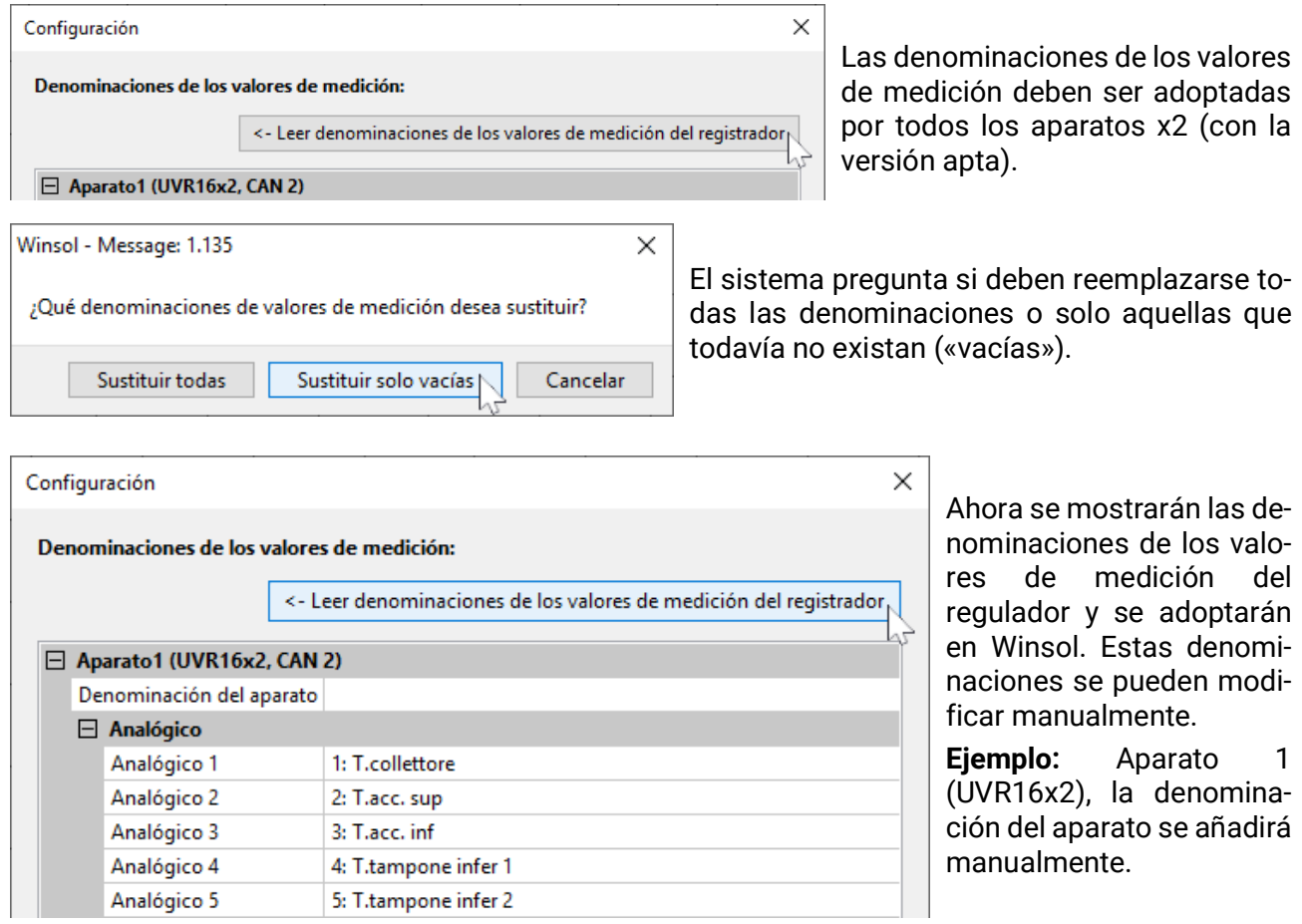

**Importante:** La configuración no se habrá concluido hasta que se haga clic en el botón **«OK».**

### <span id="page-17-0"></span>**Registrador de datos: BL-NET, D-LOGG**

#### **No se adoptan las denominaciones de los valores de medición de los aparatos.**

Para todos los aparatos indicados se pueden introducir manualmente denominaciones para aparatos y valores de medición.

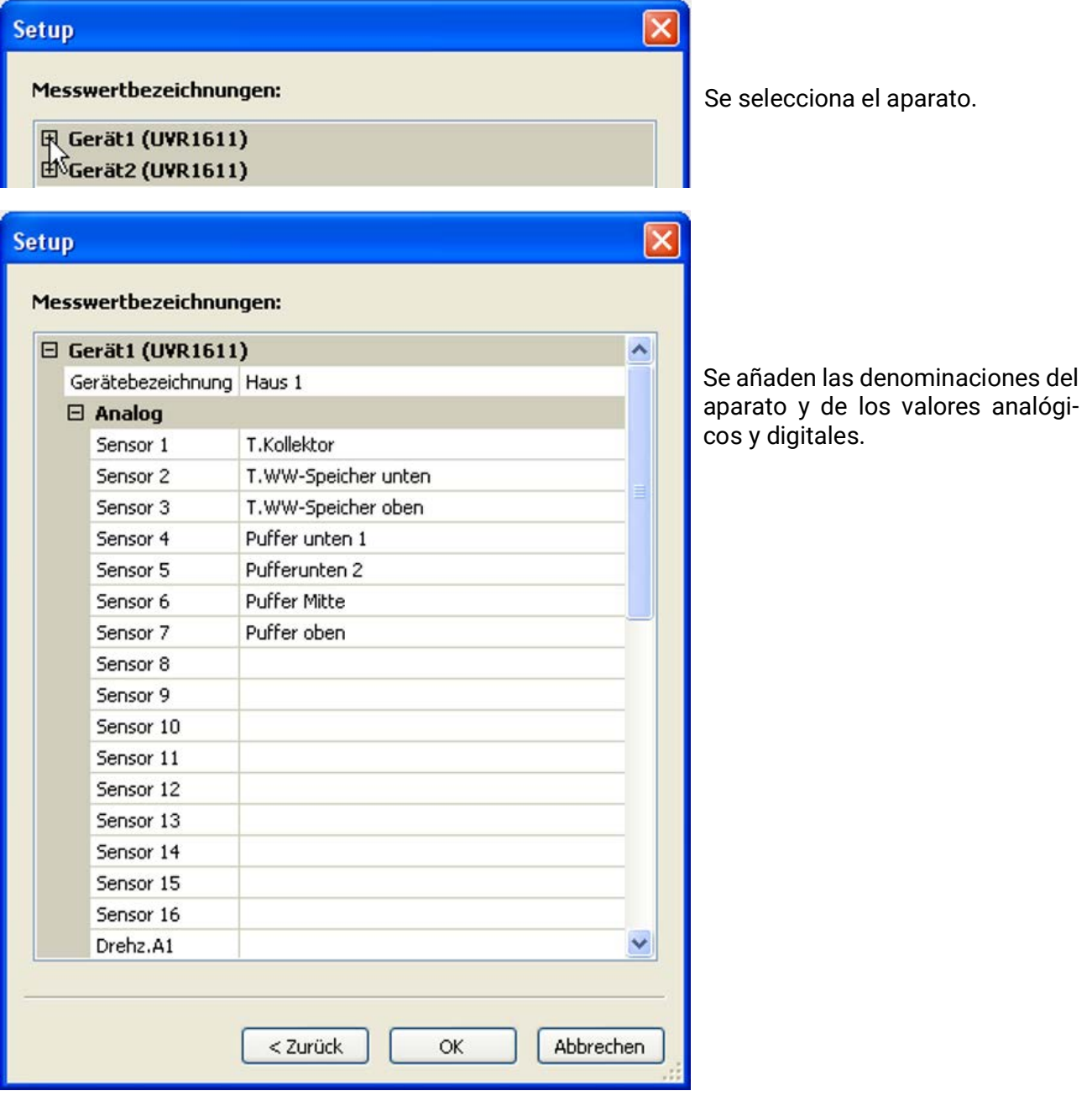

**Importante:** La configuración no se habrá concluido hasta que se haga clic en el botón **«OK».**

### <span id="page-18-0"></span>Valores de medición actuales

#### **Los valores de medición actuales solo se visualizan en los registradores de datos DLOGG y BL-NET.**

Esta pestaña no existe para la **C.M.I.**

En esta pestaña se muestran en forma de tabla los valores de medición actuales de los aparatos conectados al registrador de datos.

La pestaña « **Valores de medición actuales** » representa la posibilidad más rápida y sencilla de comprobar la conexión de datos «regulador > registrador de datos».

Cada juego de datos (aparato) se muestra en una vista propia. La selección se realiza mediante la casilla de selección situada en el parte superior de la ventana.

El momento de los valores de medición visualizados puede verse en la parte inferior de la pantalla (última actualización). La hora indicada se corresponde con la del ordenador.

También se muestra el tiempo restante hasta la próxima actualización de la visualización.

#### **Ejemplo: Registro de datos CAN con BL-NET**

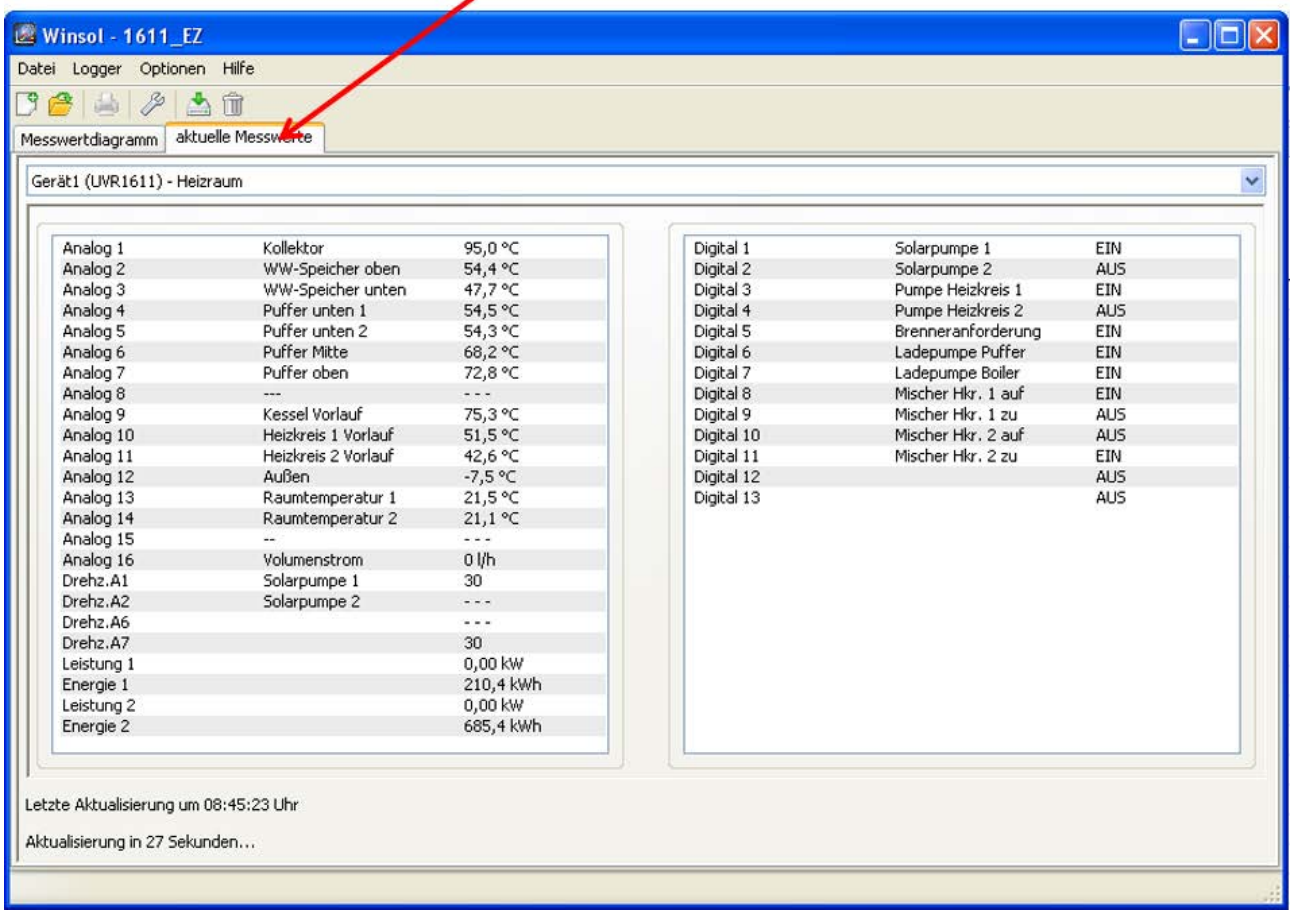

### <span id="page-19-0"></span>Modo de clientes

*Winsol* no solo permite administrar y analizar los **«datos propios»,** sino que también permite analizar datos de otras instalaciones. Para el especialista, esto constituye una importante herramienta para el control de funcionamiento y la búsqueda de errores en las instalaciones de los clientes.

## <span id="page-19-1"></span>**Añadir nuevo cliente**

En el menú **«Archivo \ Nuevo…»** se pueden crear nuevos clientes. Para cada cliente se creará una carpeta propia en el sistema de archivos de *Winsol*, y en ella se guardarán las configuraciones (setup.xml) y los archivos de registro correspondientes. El directorio **«Infosol»** de la ruta de archivo de *Winsol* contiene todas estas carpetas de cliente.

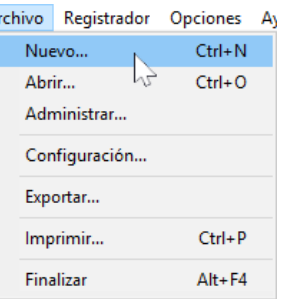

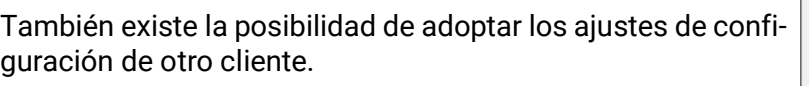

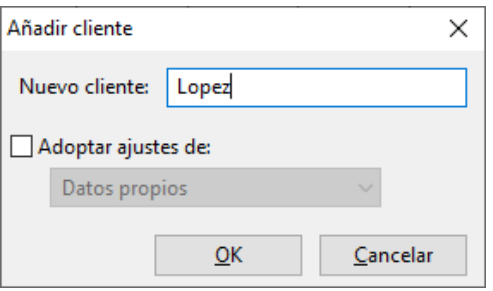

Tras crear un cliente se deben establecer los ajustes de configuración. El clien-nu winsol {Lopez} te actualmente seleccionado se visualiza en la barra de título de Winsol. Si no Archivo Registrador Op aparece ninguna denominación de cliente en la barra de título, se seleccionarán los «datos propios».

# <span id="page-19-2"></span>**Abrir cliente**

En el menú **«Archivo \ Abrir...»** se puede abrir un cliente ya creado.

## <span id="page-19-3"></span>**Administrar cliente**

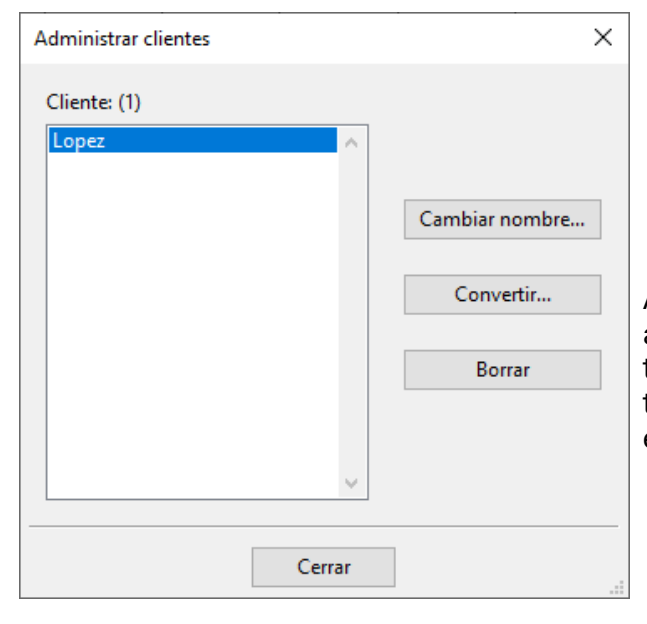

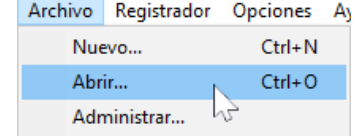

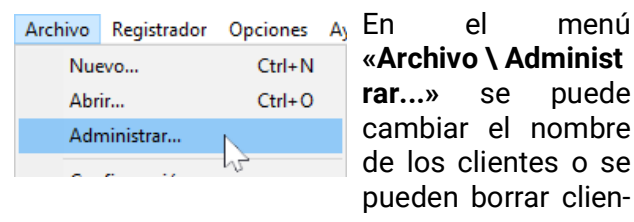

**«Archivo \ Administ rar...»** se puede cambiar el nombre de los clientes o se pueden borrar clientes.

Además, se pueden convertir al formato de datos actual los datos con formato antiguo añadidos posteriormente. Esto puede ser necesario si se adoptan los datos de registro por una instalación existente con una versión antigua de Winsol.

### <span id="page-20-0"></span>**Registro de valores de medición de una instalación de cliente con C.M.I.**

Existen varias posibilidades de registrar los valores de medición de una instalación de cliente:

- a) La C.M.I. se lee a través de Internet o del portal web.
- b. La C.M.I. se instala en la planta y es leída **in situ** por un técnico de servicio mediante un ordenador portátil.
- c. Si no hay ninguna C.M.I. instalada fija en el equipo y no es posible hacer una lectura in situ, los valores de medición se pueden registrar de la siguiente manera:

#### *Preparación del registro de datos en la C.M.I.:*

1. En la interfaz web (Menú «Configuración / Registro de datos» o bien «Tiempo»), ajustar la configuración deseada y la fuente para la hora del sistema.

#### *Registro de datos en el emplazamiento del cliente:*

- 2. Conectar la C.M.I. preparada a la regulación (tener en cuenta la polaridad). En caso de salida a través del bus DL, en el UVR1611 debe estar activada la salida de datos (salida 14 - «línea de datos»). Si la salida se realiza a través del bus CAN, los valores a registrar deben estar ajustados en el menú «Red / Registro de datos».
- 3. Garantizar el suministro de tensión: unidad de alimentación (o suministro de 12 V del bus CAN).
- 4. En el registro de datos de reguladores sin hora propia del sistema (p. ej., UVR64, HZR65), en el ajuste de tiempo de la C.M.I. debe estar ajustado «**WEB**» como fuente de referencia y debe haber una conexión a Internet.
- 5. En tanto la C.M.I. esté conectada a la regulación, se registrarán los valores de medición.

#### *Lectura de los datos obtenidos:*

- 6. Conectar la C.M.I. a través de Ethernet con el PC o con la red.
- 7. Garantizar el suministro de tensión: unidad de alimentación (o suministro de 12 V del bus CAN).
- 8. Crear en *Winsol* el cliente correspondiente para los datos a registrar y realizar la configuración.
- 9. Los datos guardados en la C.M.I. se pueden leer ahora con «**Leer registrador**» y analizar a continuación.
- d. Si el cliente registra los valores de medición de su propia instalación, crea primero el archivo del día actual en la tarjeta SD en el menú del C.M.I. «**Configuración / Registro de datos**» con «**Crear archivo**».

Crear archivo Guardar Cancelar

A continuación copia en el menú «**Estado**» de la C.M.I. los archivos de día en la carpeta de año de la carpeta *log* y el archivo *infoh.log* en el PC, y los envía **por correo electrónico** al especialista.

El especialista carga estos archivos en una estructura de carpetas de su ordenador que se corresponde con la estructura existente en la tarjeta SD: LOG

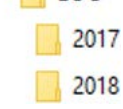

Los archivos de día **\*.log** se copian en la carpeta de año correspondiente, y el archivo *infoh.log* en la carpeta **LOG.**

En la **configuración de Winsol** se configura «**Soporte de datos local**» como conexión con el registrador de datos y se selecciona la ruta de datos de la carpeta **superior** en «**Ruta**» en la configuración de Winsol. A continuación se pueden leer los valores con «**Leer registrador**».

### <span id="page-21-0"></span>**Registro de valores de medición de una instalación de cliente con BL-NET o D-LOGG**

Para registrar los valores de medición de la instalación de un cliente existen cuatro posibilidades:

- a. El Bootloader se lee a **través de Internet.**
- b. El registrador de datos se instala en la planta y es leído regularmente **in situ** por un técnico de servicio mediante un ordenador portátil.
- c. Si el propio cliente registra los valores de medición de su instalación, podrá enviar los archivos log **por correo electrónico** al especialista.
- d. Si **no es posible realizar in situ** la lectura de los datos obtenidos, los valores de medición se pueden registrar del siguiente modo:

#### *Preparación del registro de datos:*

- 1. Conectar el registrador de datos con el PC **sin** conexión de bus DL o CAN (CAN-L o CAN-H).
- 2. Asegurar la alimentación de tensión: Bootloader BL-NET mediante batería, unidad de alimentación (CAN-NT) o suministro de 12 V del bus CAN; interruptor deslizante D-LOGG en la posición «USB».
- 3. Crear y administrar en *Winsol* un cliente para los datos a registrar.
- 4. En Configuración, determinar la configuración deseada y sobrescribirla en el registrador de datos.
- 5. En el D-LOGG: Interruptor deslizante en la posición «DL».

### *Registro de datos en el emplazamiento del cliente:*

- 6. Conectar el registrador de datos a la regulación (tener en cuenta la polaridad). Si se trata de un UVR1611, se debe activar la salida de datos a través del bus DL (definir la salida 14 como «línea de datos»). Si la salida se realiza a través del bus CAN, los valores deseados deben estar ajustados en el menú «Red / Registro de datos».
- 7. En tanto el registrador de datos esté conectado a la regulación, los valores de medición se registrarán conforme al criterio de almacenamiento seleccionado.
- 8. A la hora de desconectar el registrador de datos de la regulación se deben anotar la fecha y la hora, dado que *Winsol* necesita estos datos para asignar a los datos la hora correcta durante la lectura. Esto no es necesario para el UVR1611, UVR61-3, UVR63 y el UVR63H.

### *Lectura de los datos registrados:*

- 9. Conectar el registrador de datos con el PC **sin** conexión DL o CAN (CAN-L o CAN-H).
- 10.Asegurar la alimentación de tensión: Bootloader BL-NET mediante pila, unidad de alimentación (CAN-NT) o suministro de 12 V del bus CAN; interruptor deslizante D-LOGG en la posición «USB».
- 11.Seleccionar el cliente correspondiente en *Winsol.*
- 12.Los datos guardados en el registrador de datos se pueden leer ahora con «**Leer Registrador**» y analizar a continuación.

### <span id="page-22-0"></span>Lectura de datos del registrador

En el menú **«Registrador \ Leer datos»** se inicia la lectura de los datos del registrador.

Los datos registrados y almacenados en el registrador de datos se leen y guardan como archivo log en el sistema de archivos de *Winsol* del PC.

Para cada día registrado se genera un archivo de registro propio en un subdirectorio («.../**LogX**/año»). El nombre de un archivo de registro contiene la información correspondiente a la fecha.

**Ejemplo:** El archivo **D2016-10-04.log** contiene los datos de medición registrados del 4 de octubre de 2016.

**Atención:** Si se registran los datos de varias instalaciones, se deberá asegurar de que esté seleccionado el «Cliente» adecuado (véase *Modo de clientes*).

### <span id="page-22-1"></span>**Lectura del registrador de datos C.M.I. o de la tarjeta SD**

(tarjeta SD del UVR16x2/UVR65/UVR67)

Se realizará una lectura inmediata si los datos registrados están disponibles desde un período de un **máximo de 8 días.** Durante la lectura se muestra el estado:

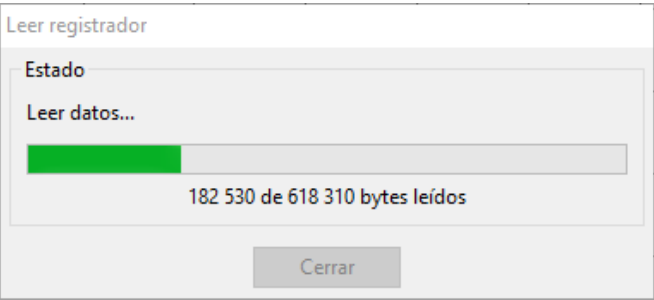

Si los datos registrados proceden de un período de **más de 8 días,** se preguntará a partir de qué período hay que leer los datos. Con ello se puede reducir la duración de la transmisión y del procesamiento de los datos.

**¡Atención!** No se podrá acceder en lo sucesivo a los datos anteriores al período elegido.

Si la memoria de datos se borra una vez que se haya realizado la lectura, se borrarán **todos** los datos independientemente del período que se haya leído.

#### **Ejemplo:**

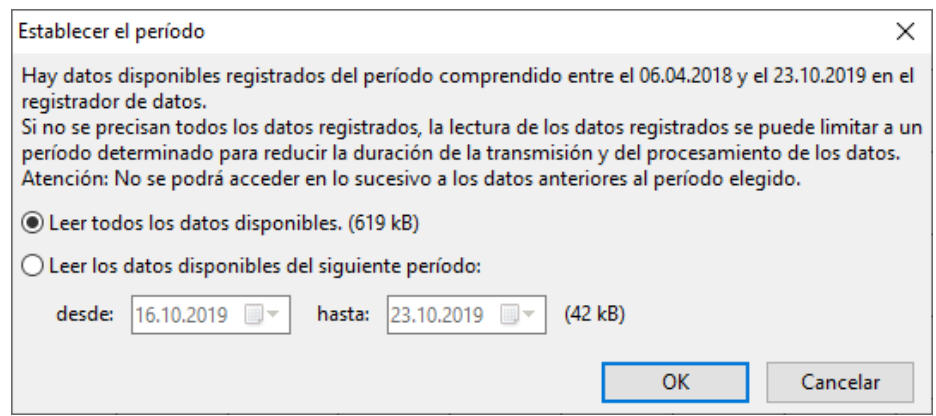

Cuando se limita el período, se propone la última semana. Sin embargo, este ajuste se puede modificar. Se muestra el tamaño de los datos disponibles.

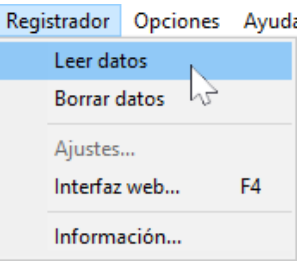

#### Lectura de datos del registrador

Una vez finalizada la lectura se muestra el éxito de la lectura:

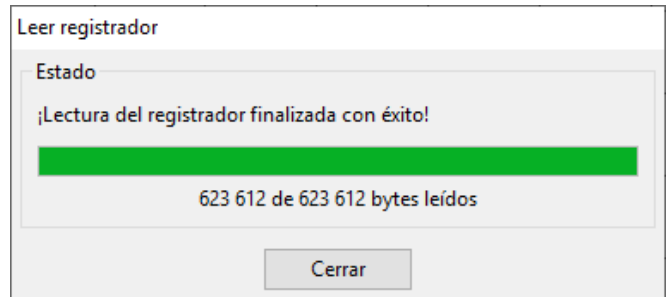

Si se selecciona la eliminación manual de la memoria en los ajustes de configuración, se mostrará la siguiente pregunta:

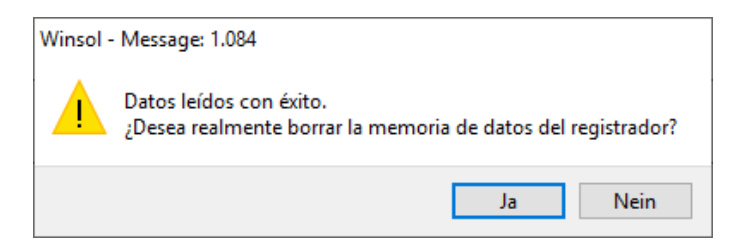

Se recomienda borrar la memoria de datos del registrador después de realizarse con éxito la lectura.

### <span id="page-23-0"></span>**Lectura del registrador de datos BL-NET o D-LOGG**

Para este registrador de datos no hay ninguna posibilidad de limitar el período de lectura.

Por lo demás, el procedimiento a seguir es el mismo que en la C.M.I. Durante la lectura se muestra el estado:

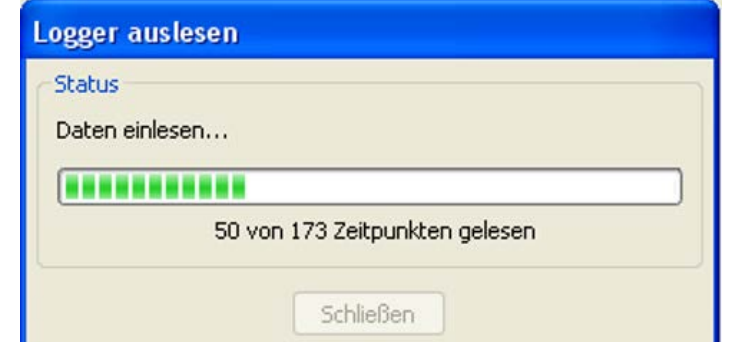

Una vez finalizada la lectura, se muestra el éxito de la lectura:

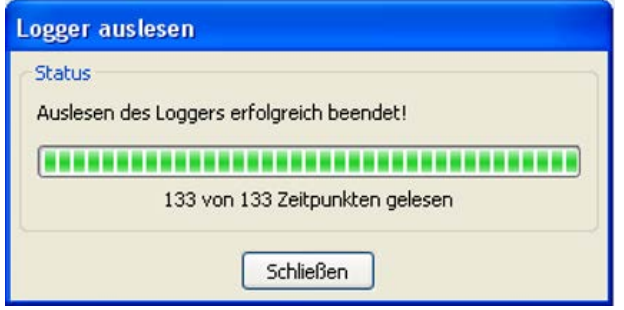

### <span id="page-24-0"></span>**Lectura de aparatos sin cronofechador (solo para BL-NET y D-LOGG)**

Los aparatos sin cronofechador son los siguientes:

EEG30, **ESR21**, **ESR31**, **HZR65**, TFM66, UVR31, UVR42 y **UVR64**.

Estos aparatos no tienen ningún reloj interno con fecha **y** hora.

En la lectura de estos aparatos se diferencia si el registrador de datos sigue conectado o no con el aparato durante la lectura.

**1. El registrador está conectado con el aparato.**

En este caso se tendrá en cuenta la hora en el PC como momento de lectura.

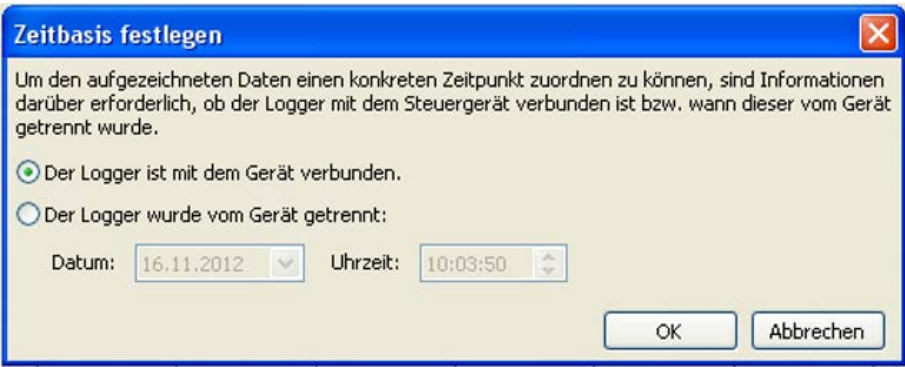

#### **2. El registrador se ha separado del aparato.**

Winsol requiere solo la introducción del momento en el que se produjo la desconexión.

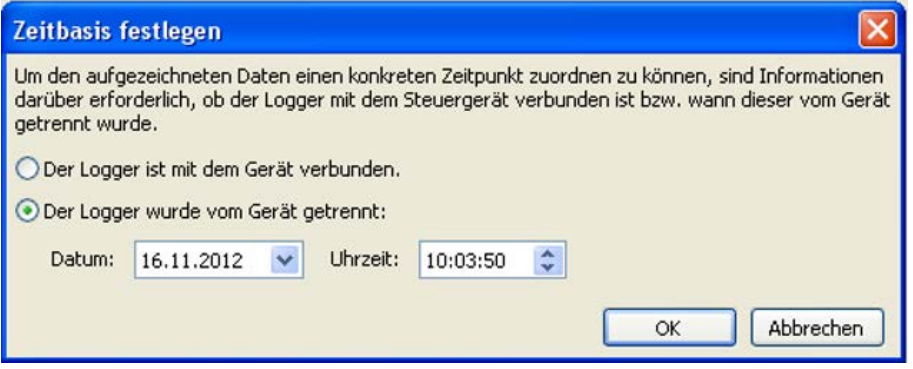

#### **3. Interrupción del registro de datos:**

En caso de que el registro se haya interrumpido a causa de un corte de corriente en el registrador, Winsol no podrá asignar temporalmente los valores registrados antes del corte. Por ello, se muestra la siguiente pregunta:

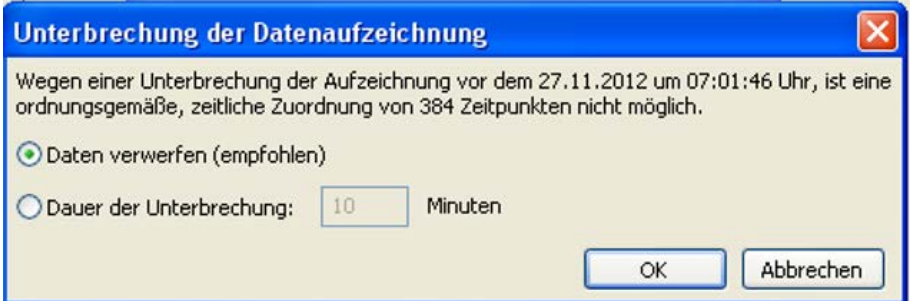

**«Rechazar datos»** significa que todos los datos existentes antes del corte de corriente se rechazarán, y solo se evaluarán los datos posteriores a la interrupción de Winsol.

En caso de que se desee la visualización de todos los datos y no sea relevante una asignación temporal correcta, se puede indicar una duración para la interrupción del registro, suponiendo que los archivos deban ser procesados por Winsol.

# <span id="page-25-0"></span>**Autoinicio**

Con las opciones del menú «**Opciones \ Autoinicio**») se puede realizar una lectura automatizada de los datos **en caso de inicialización** del PC.

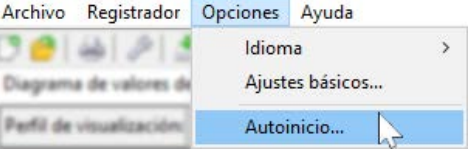

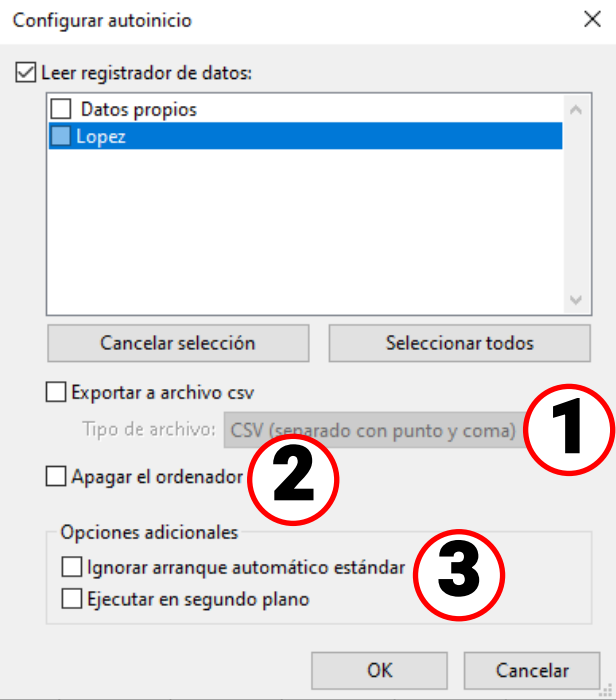

Selección de los clientes leídos automáticamente al inicializar el PC. La memoria de datos del registrador se borra a continuación si en la configuración del cliente se ha establecido la eliminación automática o manual.

Para controlar la lectura automatizada, en la ruta de datos de Winsol se lleva un protocolo en el archivo Autostarts.txt.

Las modificaciones de los ajustes solo son efectivas cuando haya finalizado el programa.

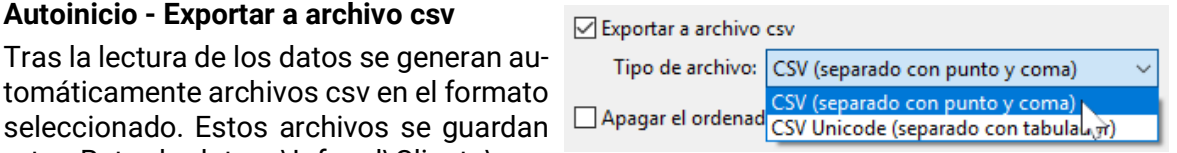

tomáticamente archivos csv en el formato seleccionado. Estos archivos se guardan 1

**Autoinicio - Exportar a archivo csv**

en la carpeta <Ruta de datos>\Infosol\Cliente\csv. Los archivos existentes se sobrescriben.

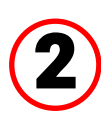

### **Apagar el ordenador**

Esta opción también está disponible. Además, en caso de inicialización del PC se leen de forma automática los datos (incl. la eventual conversión a csv) y se apaga el PC después de una cuenta atrás subsiguiente.

Esta función está concebida para ordenadores que sirven exclusivamente para el registro de datos. En este caso, el PC se deberá inicializar de forma automática dependiendo del tiempo. Esto se puede realizar, por ejemplo, con la ayuda de un reloj conmutador externo que suministre electricidad al ordenador de forma controlada por tiempo y ajustes correspondientes de la BIOS (inicializar cuando haya suministro de corriente).

# 3

### **Opciones adicionales**

Ignorar arranque automático estándar

El arranque automático se produce al iniciar el ordenador (inicio de sesión del usuario).

Con esta opción, se puede ignorar el arranque automático estándar para que solo el usuario ejecute el arranque automático que él mismo ha configurado (consultar «Arranque automático definido por el usuario»).

### Ejecutar en segundo plano

El arranque automático se ejecuta en segundo plano sin ventanas de programas visibles.

### <span id="page-26-0"></span>**Arranque automático definido por el usuario**

Para leer el registrador de datos en un servidor de forma automática, también se pueden configurar los arranques automáticos (p. ej., a través del programador de tareas de Windows).

El programa también debe ejecutarse con el parámetro de llamada «-a» (Winsol.exe -a).

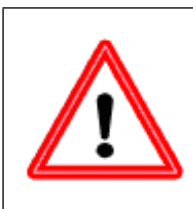

#### **Atención**

La función de arranque automático está diseñada para leer automáticamente el registrador de datos una a dos veces al día.

No se admite un intervalo de arranque automático permanente demasiado corto (inferior a 2 horas), ya que esto podría reducir significativamente la vida útil del registrador de datos.

### <span id="page-26-1"></span>**Arranque automático como aplicación de consola en Linux**

Para poder ejecutar arranques automáticos de Winsol en Linux fuera del entorno de escritorio (p. ej., mediante Cronjob), se utiliza el parámetro de llamada adicional "**--console**":

**Winsol --console -a**

### <span id="page-26-2"></span>**Arranque automático con selección alternativa de clientes**

Con el parámetro de llamada opcional "**-c**" se puede ejecutar un arranque automático para una lista alternativa de clientes: **Winsol.exe -a [-c Clientes]**

Excepto para los clientes seleccionados, se seguirán aplicando todos los ajustes de la configuración de arranque automático.

Sintaxis de la lista de clientes:

- Si hay espacios en los nombres de los clientes, toda la lista de clientes debe ir entre comillas.
- Debe introducirse un texto vacío para los "datos propios".
- Los clientes deben ir separados por comas.
- Una coma en el nombre del cliente debe ir precedida de una barra invertida (*escaped*). De lo contrario, se interpretará como un carácter de separación

### **Ejemplos:**

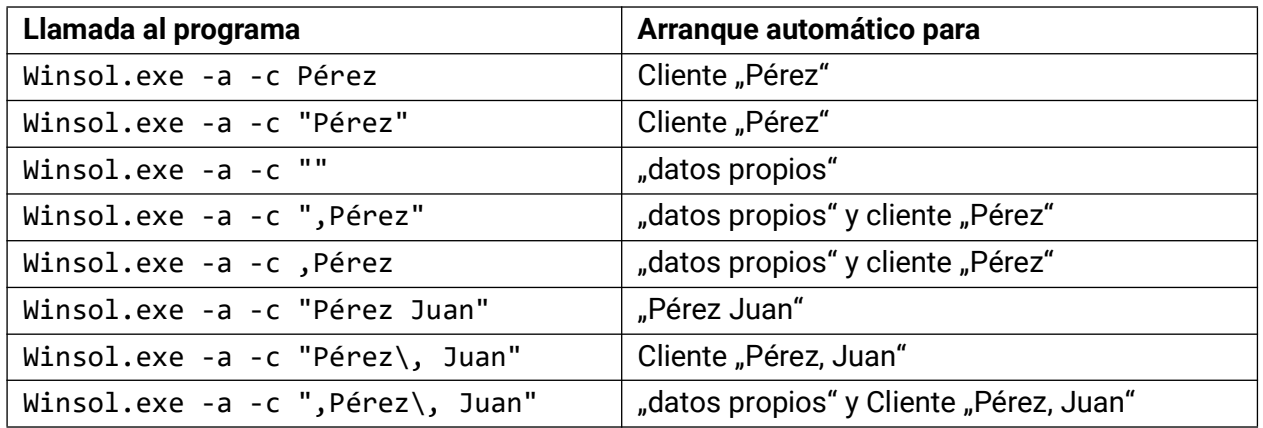

## <span id="page-26-3"></span>**Borrar datos del registrador**

En el menú **«Registrador \ Borrar datos»** se pueden borrar de forma manual los datos almacenados en el registrador. En la C.M.I. se borran tanto los datos de la memoria interna como los de la tarjeta SD.

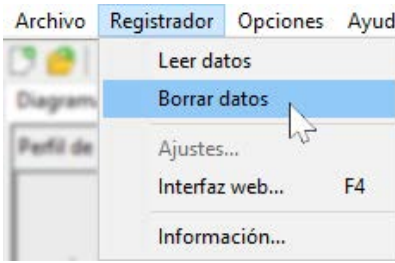

### <span id="page-27-0"></span>Diagrama de valores de medición

Esta ventana representa los datos registrados (archivos log) en el transcurso del día.

En el diagrama de valores de medición es posible desplazar el área de visualización de forma continua **abarcando jornadas enteras.**

Para una representación óptima de los gráficos existen amplias posibilidades de ajuste y manejo.

Se puede representar simultáneamente un máximo de 16 valores analógicos y 16 digitales de todos los valores registrados.

**En el punto del menú «Administrar perfiles» se seleccionan los valores a visualizar y el color de las curvas.**

Para distintas partes del sistema se pueden crear, modificar o borrar perfiles propios.

## <span id="page-27-1"></span>**Barra de símbolos del diagrama de valores de medición**

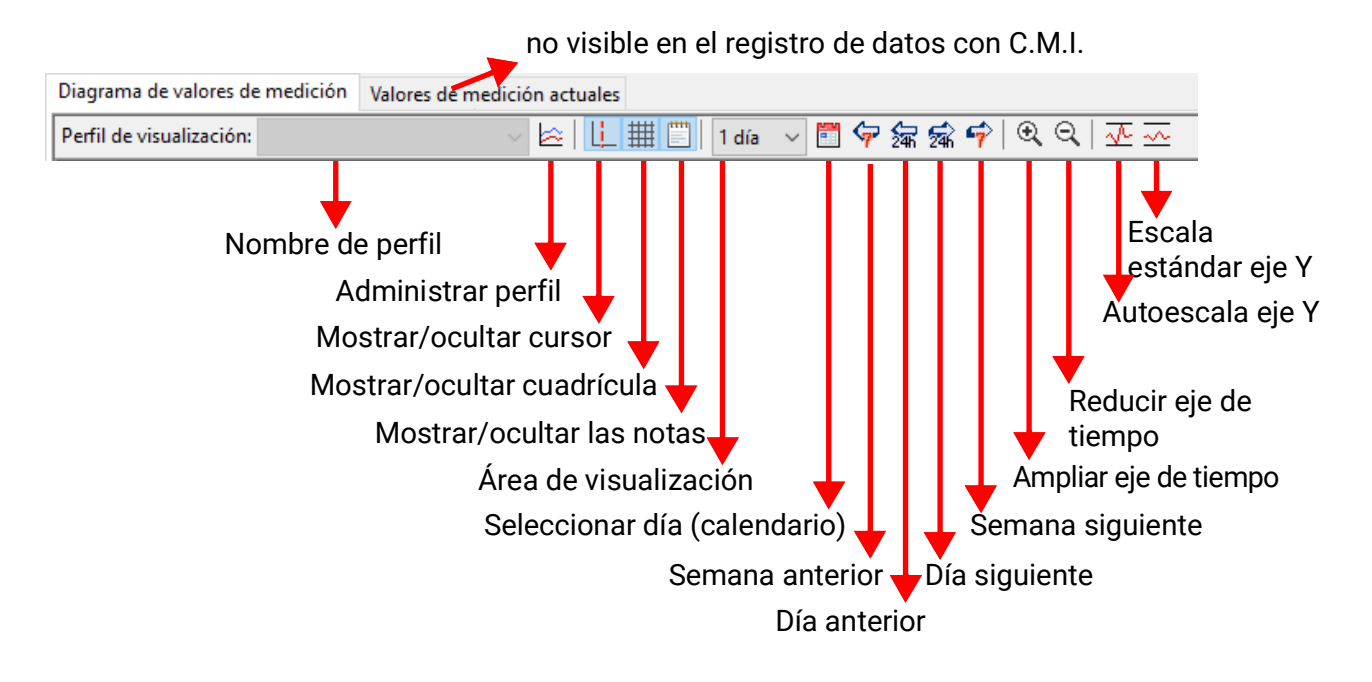

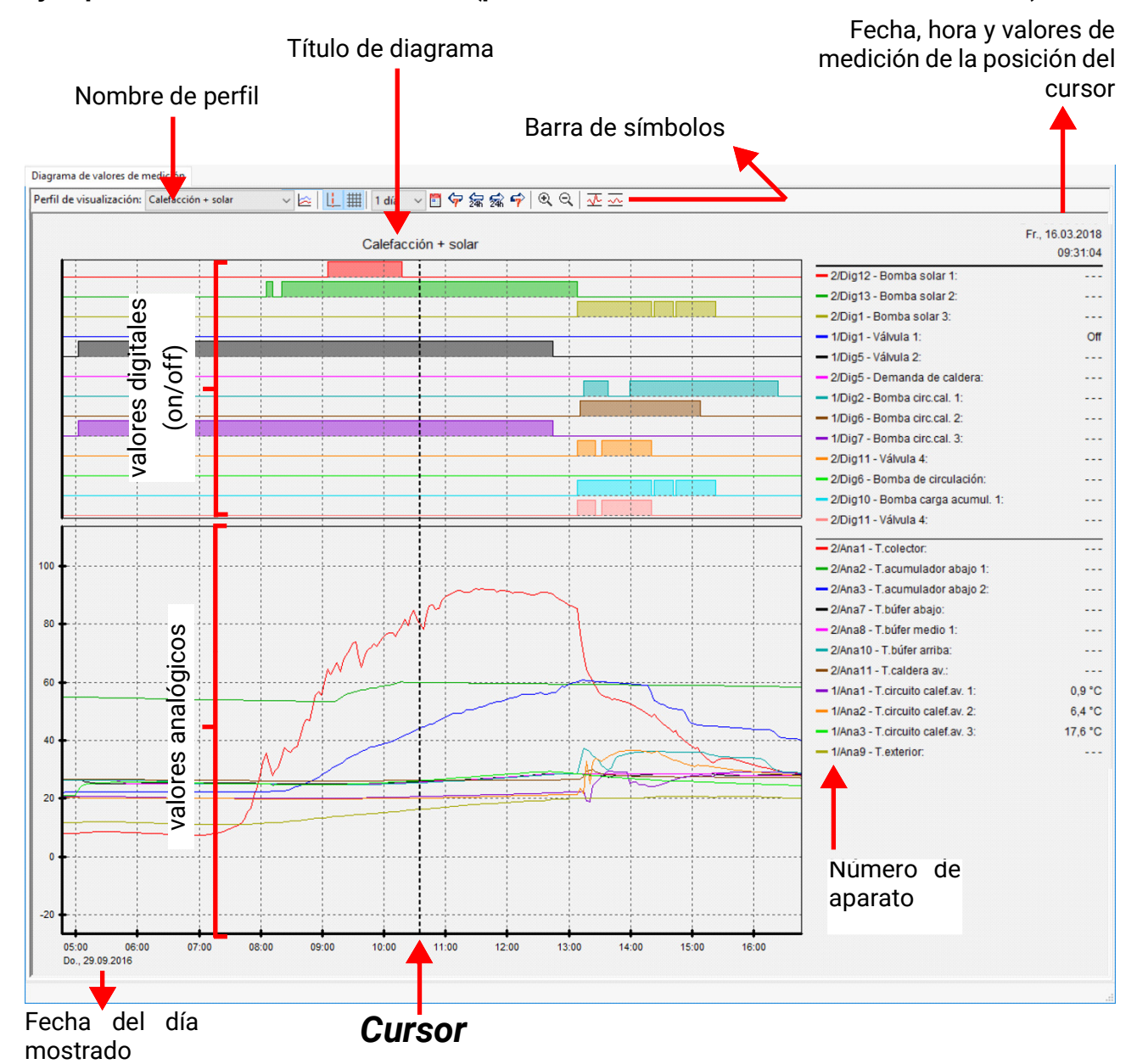

#### **Ejemplo concreto de una instalación (perfil de visualización « Calefacción + solar »):**

### <span id="page-29-0"></span>**Administrar perfiles**

Mediante el punto de menú **«Administrar perfiles»** se seleccionan los valores que se deben mostrar, los colores y la escala de los gráficos. Además, se pueden crear, modificar o borrar perfiles propios para diferentes áreas de la instalación y determinar un título de diagrama propio.

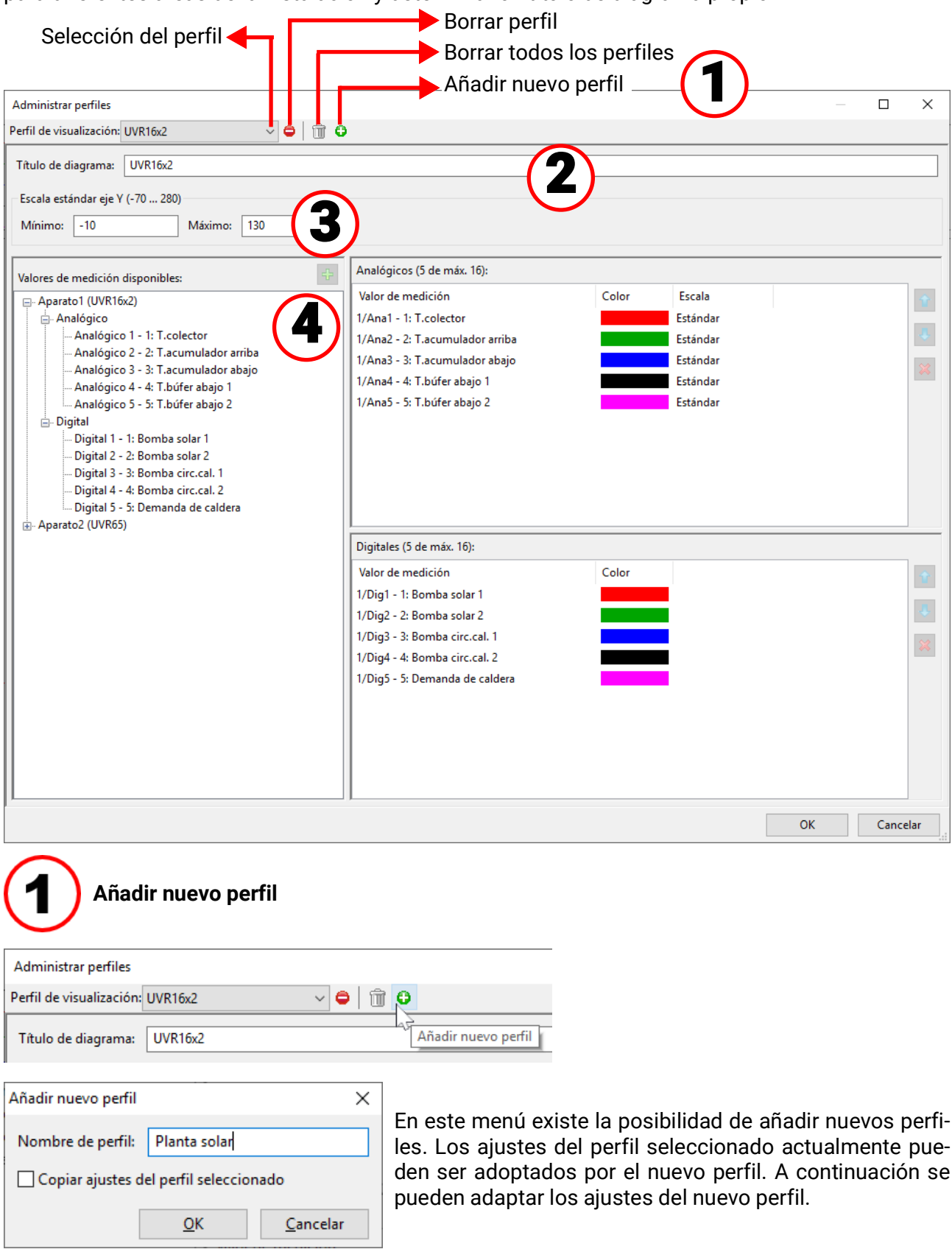

### **Título de diagrama**

Aquí se puede introducir un título que a continuación se visualiza a través del diagrama.

#### **Ejemplo:**

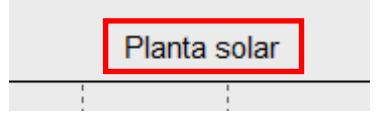

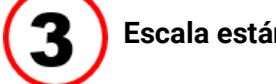

#### **Escala estándar eje Y**

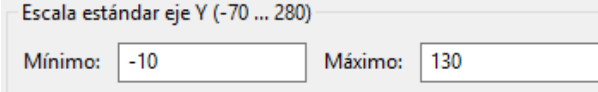

Aquí se determina qué rango de temperatura se visualizará en «Escala estándar».

Rango de ajuste: entre -70 °C y +280 °C (diferencia mínima: 5 K)

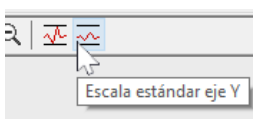

La modificación de este ajuste no se aplicará hasta que se haga clic en el símbolo de escala estándar.

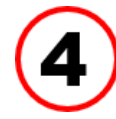

### **Selección de gráficos, colores y escala**

Se puede representar simultáneamente un máximo de 16 valores analógicos y 16 digitales de todos los valores registrados.

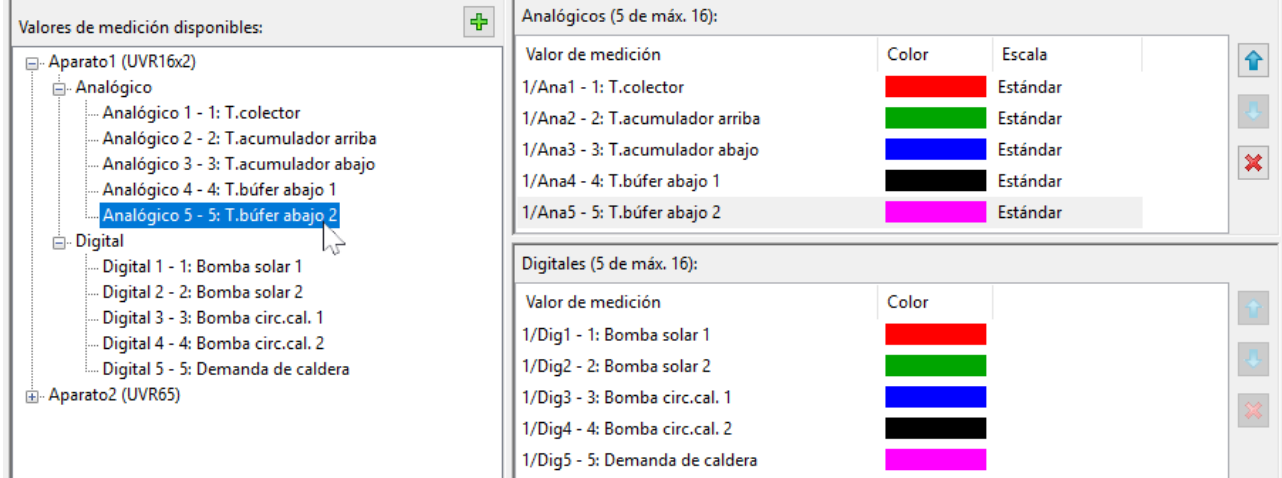

La adición de los valores **marcados** de los aparatos de la izquierda al perfil (lado derecho) se realiza mediante **arrastrar y soltar** o con el botón  $\frac{1}{2}$ . Con la tecla de mayúsculas o Ctrl se pueden marcar simultáneamente varios valores de medición disponibles y añadirse al perfil.

También se pueden añadir a un perfil valores de distintos aparatos.

#### Diagrama de valores de medición

Para modificar el **orden** dentro del perfil (lado derecho), hay que desplazar el valor marcado me-全 diante los botones de dirección o mediante arrastrar y soltar.

Para eliminar del perfil un valor marcado, hay que utilizar el botón X o la tecla Supr.

### **Modificación del color del grá-**

**fico**

U

 $\pmb{\times}$ 

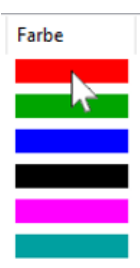

Farbe  $\times$ Grundfarben:  $\sqrt{2}$ Benutzerdefinierte Farben:  $\lceil$ Rot: 255  $Farbt.: 0$ Sätt.: 240 Grün: 0 **Farbe** Basis Farben definieren >> Hell.: 120 Blau:  $|0|$ OK Abbrechen Farben hinzufügen

Haciendo clic en el símbolo del color aparece una ventana de selección de color. También es posible utilizar colores definidos por el usuario, que se mantienen guardados.

El idioma de esta ventana depende del ajuste de idioma que haya en el sistema operativo del PC.

### **Modificación de la escala**

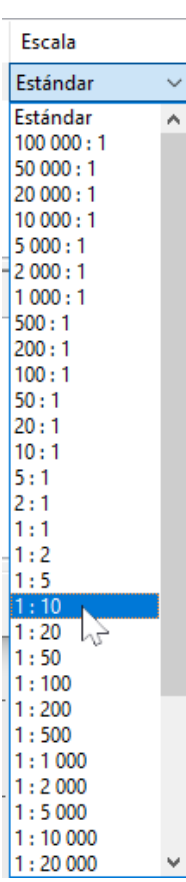

Para cada valor hay una escala estándar predeterminada. Para reconocer mejor los valores en el gráfico se puede adaptar la escala.

Haciendo doble clic en la escala del valor se puede desplegar un menú en el que se puede seleccionar la escala.

**Ejemplo:** El ajuste **«1 : 10»** muestra en el gráfico 1/10 del valor, de modo de un valor de 500 se mostraría con 50.

# <span id="page-32-0"></span>**Cursor on/off**

Si el cursor no está activo, al lado no se mostrarán valores de medición y se ocultará la indicación de fecha y hora en la parte superior derecha.

### <span id="page-32-1"></span>**Cuadrícula on/off**

Visualización y ocultación de la cuadrícula.

### <span id="page-32-2"></span>**Área de visualización máxima**

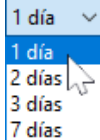

Selección del área de visualización máx. Un período seleccionado de más de un día reduce la resolución temporal en la que se representan los valores de medición.

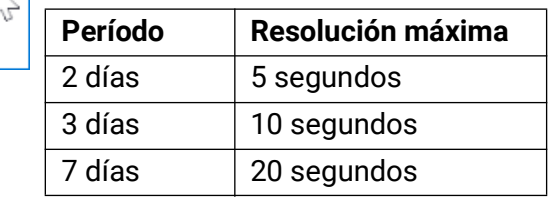

### <span id="page-32-3"></span>**Seleccionar día**

Calendario para la selección del día de visualización.

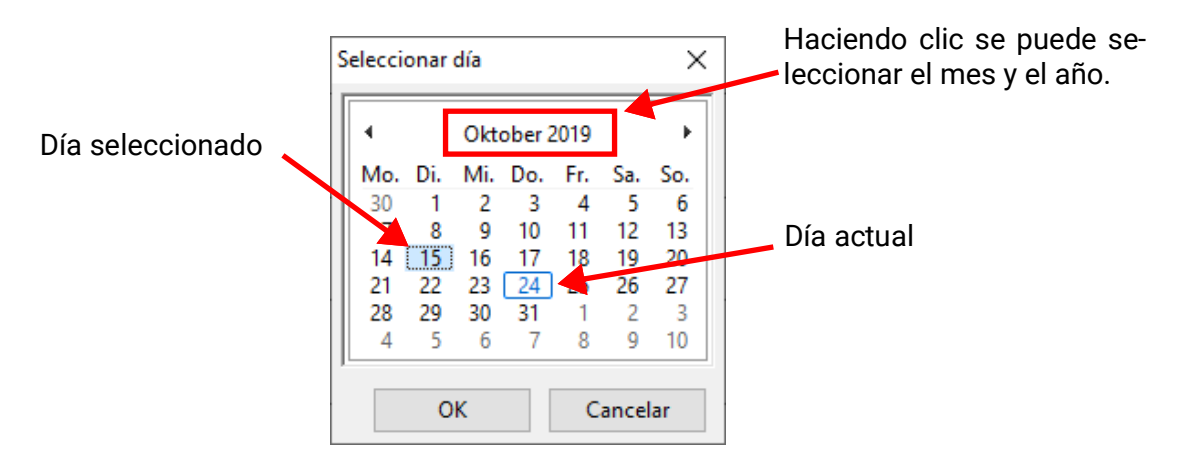

### <span id="page-32-4"></span>**Navegación** 空氣盛乎

Se puede navegar por los datos registrados de día en día o de semana en semana, hacia delante o hacia atrás.

Se visualizan exclusivamente días en los que se hayan registrado valores de medición. Esto significa que se saltarán los días sin datos disponibles.

### **Zoom en el eje de tiempo**

Expandir o acortar el eje de tiempo. El punto fijo es la posición del cursor (cuando está visible) o el centro del diagrama.

### **Escala del eje Y**  $\sqrt{4}$

Para una representación óptima se puede adaptar la escala del eje Y a los valores haciendo clic en «Autoescala eje Y» <

Haciendo clic en «Escala estándar eje Y»  $\sim$  se vuelve a restablecer la escala a los valores estándar que hayan sido ajustados en el perfil.

# <span id="page-33-0"></span>**Métodos de navegación**

Existen muchas posibilidades y métodos diferentes para configurar o modificar de forma óptima la visualización del gráfico según las necesidades.

La navegación por el gráfico se realiza mediante órdenes de teclado o ratón, que se enumeran en las tablas siguientes:

### <span id="page-33-1"></span>**Desplazar la sección de imagen**

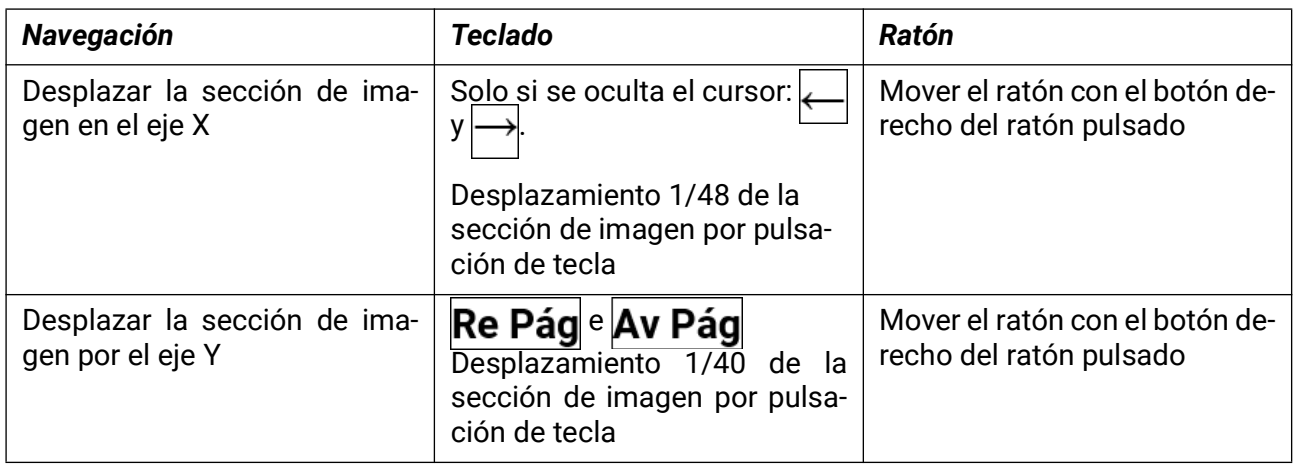

### <span id="page-33-2"></span>**Zoom en el eje X**

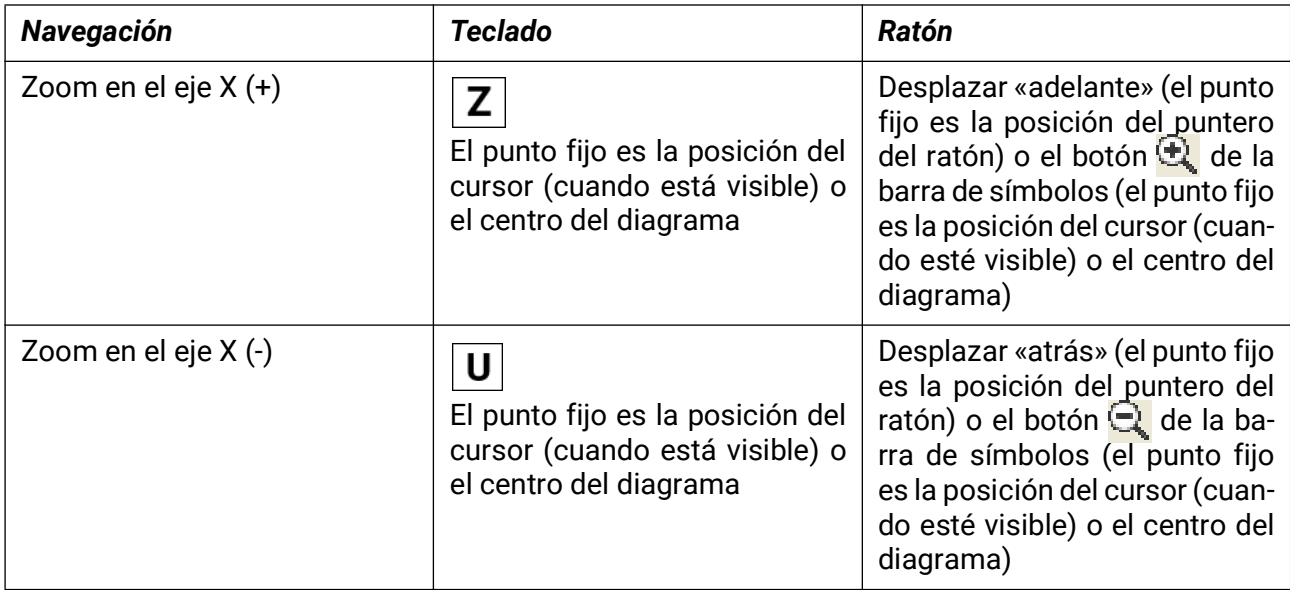

### <span id="page-33-3"></span>**Zoom en el eje Y**

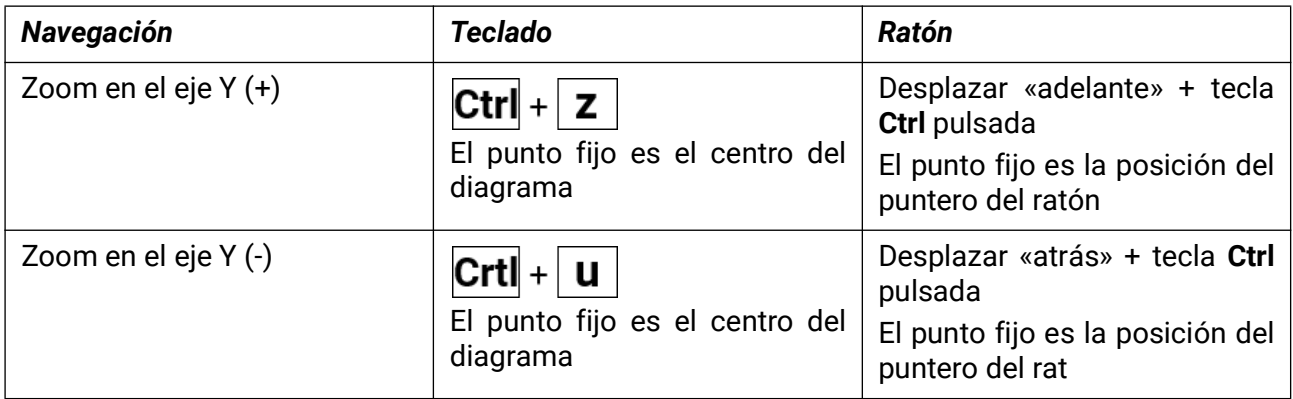

### <span id="page-34-0"></span>**Zoom en los ejes X e Y (simultáneo)**

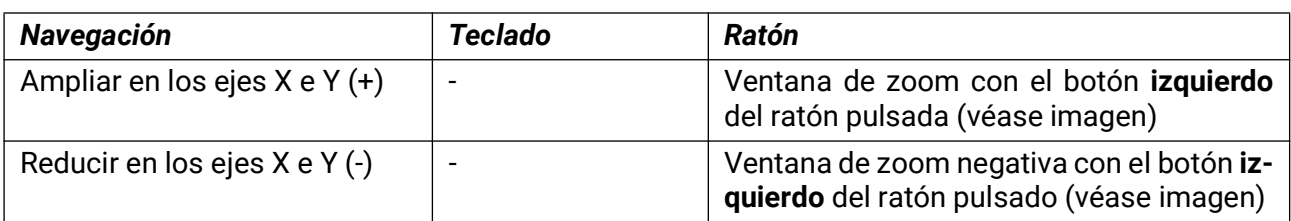

Ejemplo: Ampliar (arrastrar la ventana de zoom de arriba a la izquierda a abajo a la derecha)

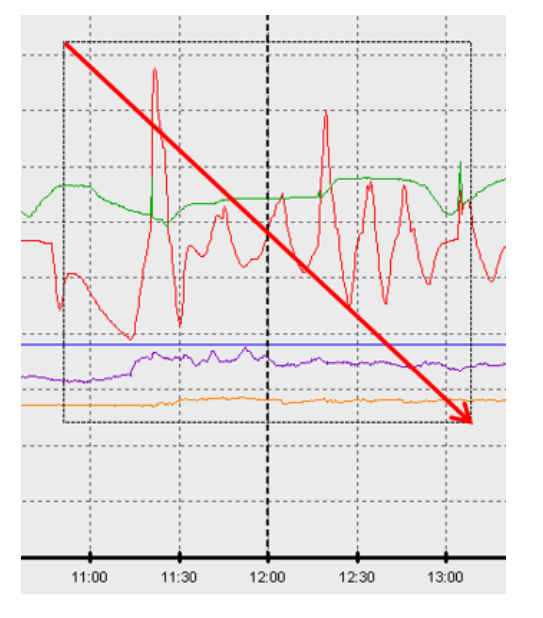

Reducir (arrastrar la ventana de zoom de abajo a la derecha a arriba a la izquierda)

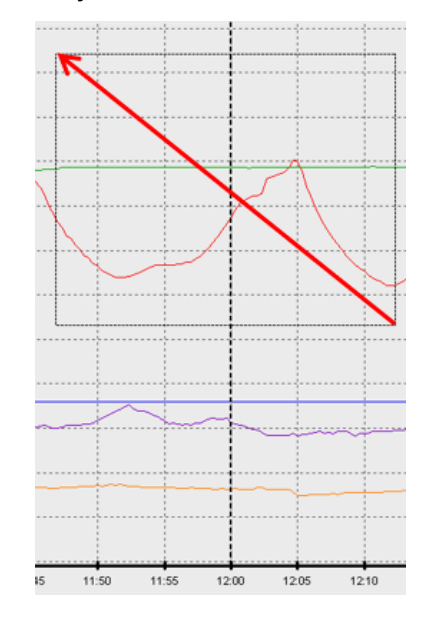

### <span id="page-34-1"></span>**Mover el cursor por el eje X**

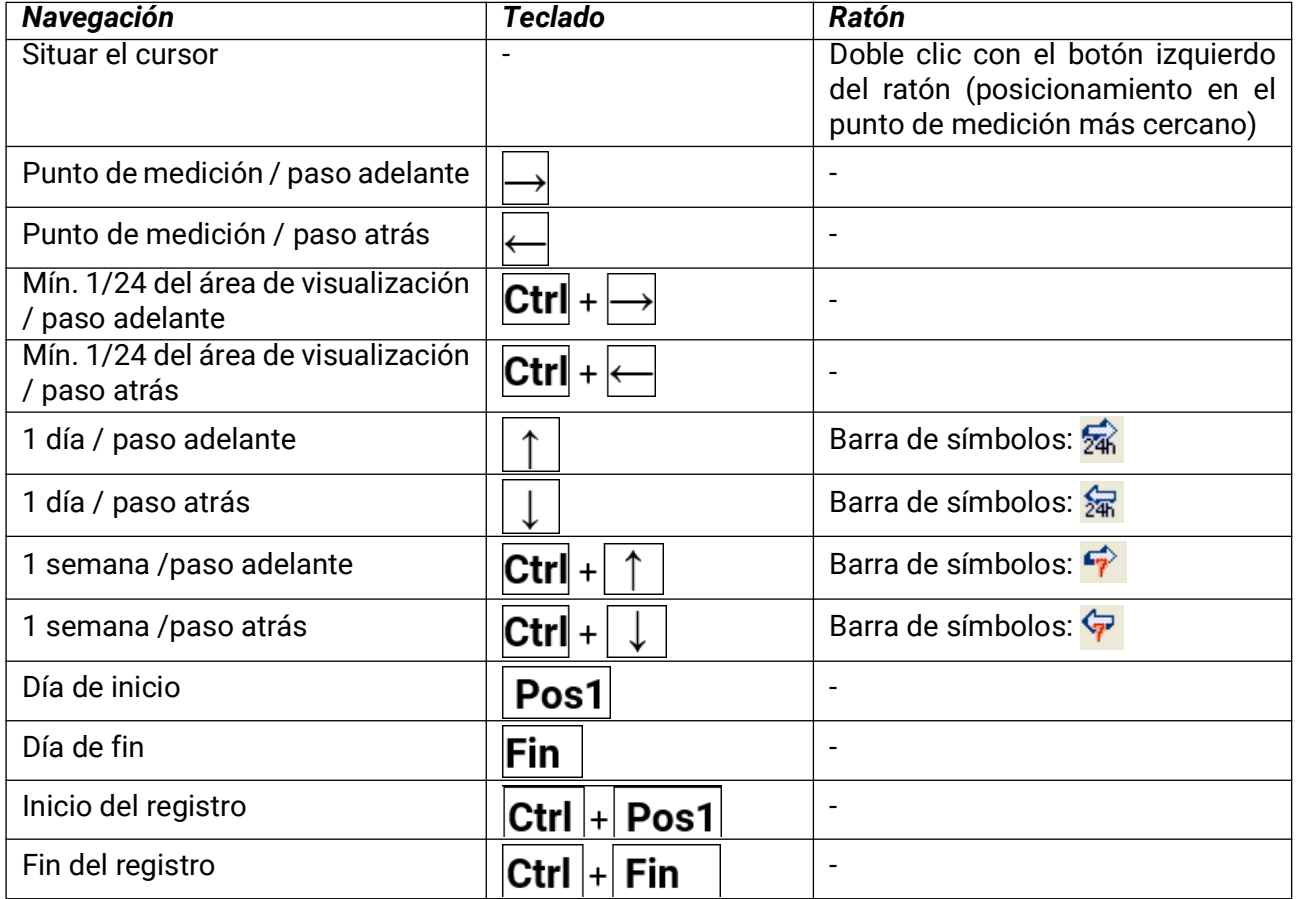

### <span id="page-35-0"></span>**Otras funciones**

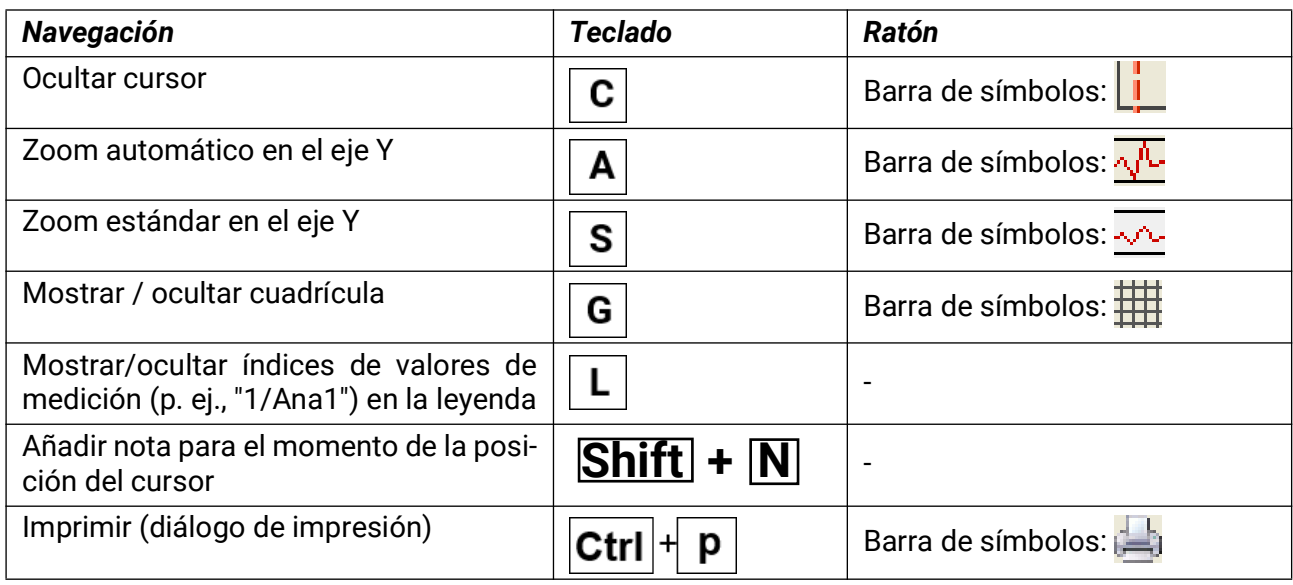

### <span id="page-35-1"></span>**Mostrar u ocultar gráficos**

Haciendo clic en un valor de medición de la tabla derecha con el botón **izquierdo** del ratón se destacan especialmente el valor y el gráfico.

Haciendo clic en un valor de medición de la tabla derecha con el botón derecho del ratón se ocultan el valor y el gráfico.

Haciendo clic de nuevo se vuelve a anular el resalte u ocultación.

### **Ejemplo:**

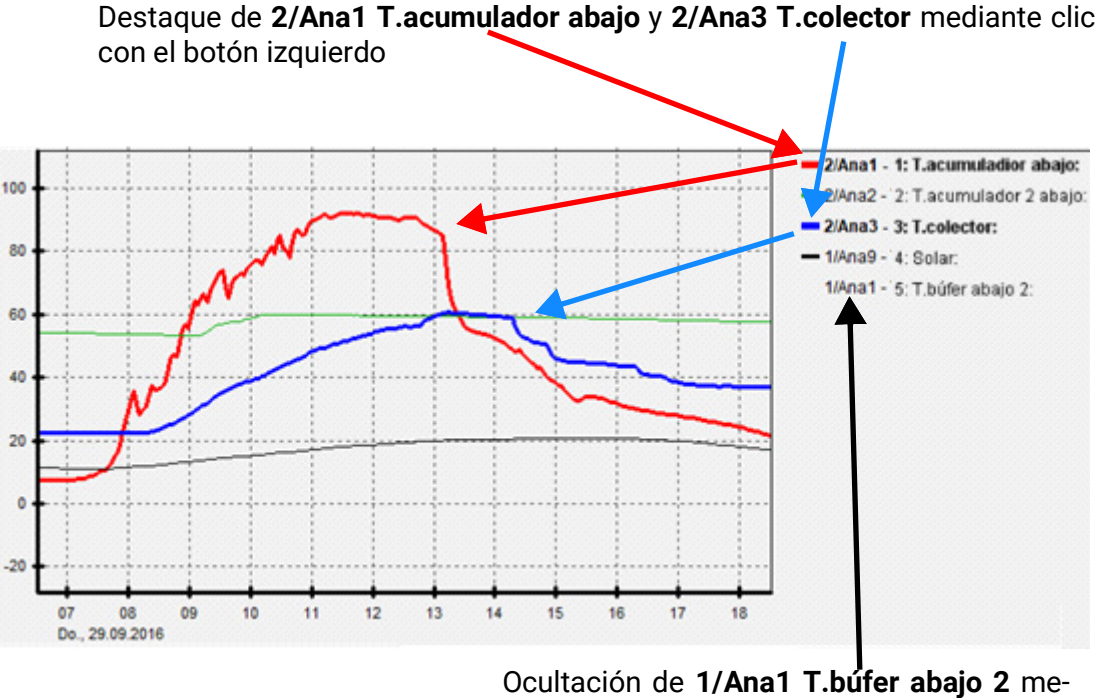

diante clic con el botón

### <span id="page-35-2"></span>**Visualización de tiempos no registrados**

Si selecciona con el calendario **perfi un día en el que no se haya registrado** ningún valor, el diagrama quedará vacío.

### <span id="page-36-0"></span>**Notas**

Las notas pueden utilizarse para documentar cambios en el sistema o para guardar comentarios cronológicamente. Las notas aparecen entonces en el eje cronológico en un momento exacto.

# <span id="page-36-1"></span>**Añadir nota**

Puede crear una nueva nota a través de **Archivo > Añadir nota...** o mediante el botón  $\frac{m}{n}$ . Se abre el siguiente diálogo:

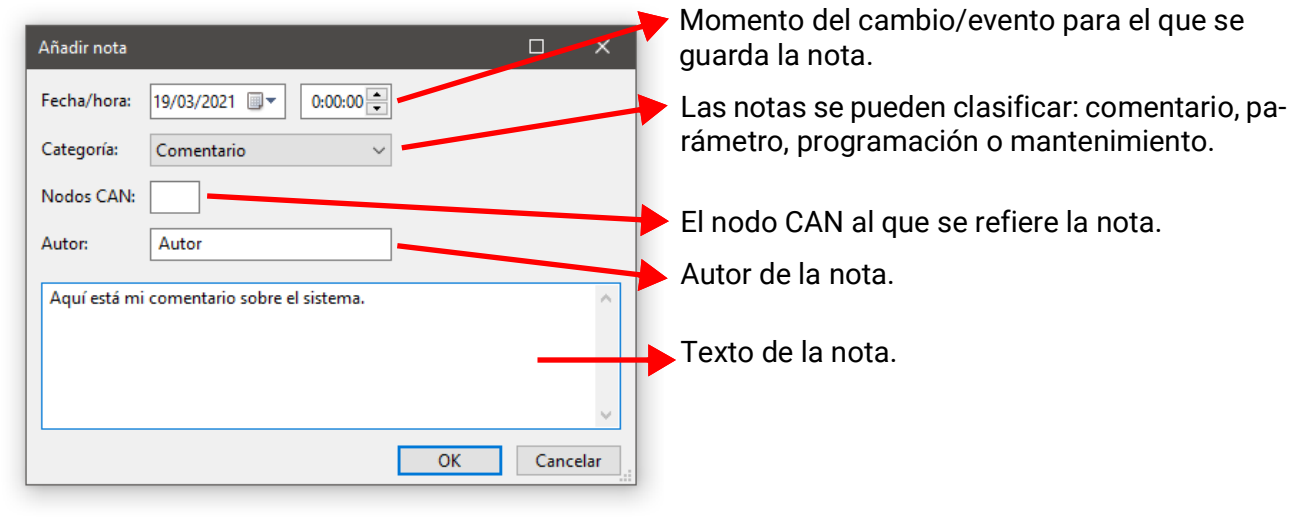

### <span id="page-36-2"></span>**Administrar notas**

A través de **Archivo > Administrar notas...** o utilizando el botón , se abre un resumen de todas las notas creadas:

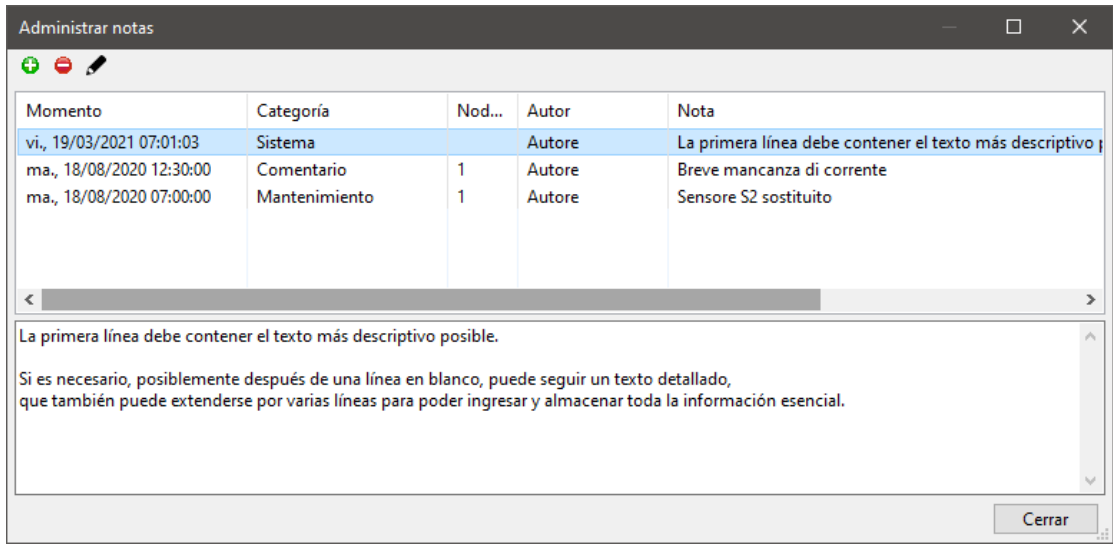

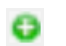

- Añadir nueva nota
- Eliminar la nota seleccionada
	- Editar la nota seleccionada

### <span id="page-37-0"></span>**Visualización de notas en el diagrama**

Las notas aparecen en una ventana adicional debajo del diagrama de valores medidos (mostrar/ ocultar con (\*\*\*). Aquí aparecen las notas, cuyo tiempo (en relación con los días) se muestra actualmente (al menos parcialmente) en el diagrama de valores medidos. La nota más reciente aparece en la parte superior. En esta ventana adicional solo se muestra la primera línea de una nota.

Aquí también se puede hacer doble clic en las notas, lo que abre el cuadro de diálogo «Administrar notas», en el que se resalta la nota sobre la que se ha hecho doble clic.

En el eje cronológico verá marcas para las notas mostradas.

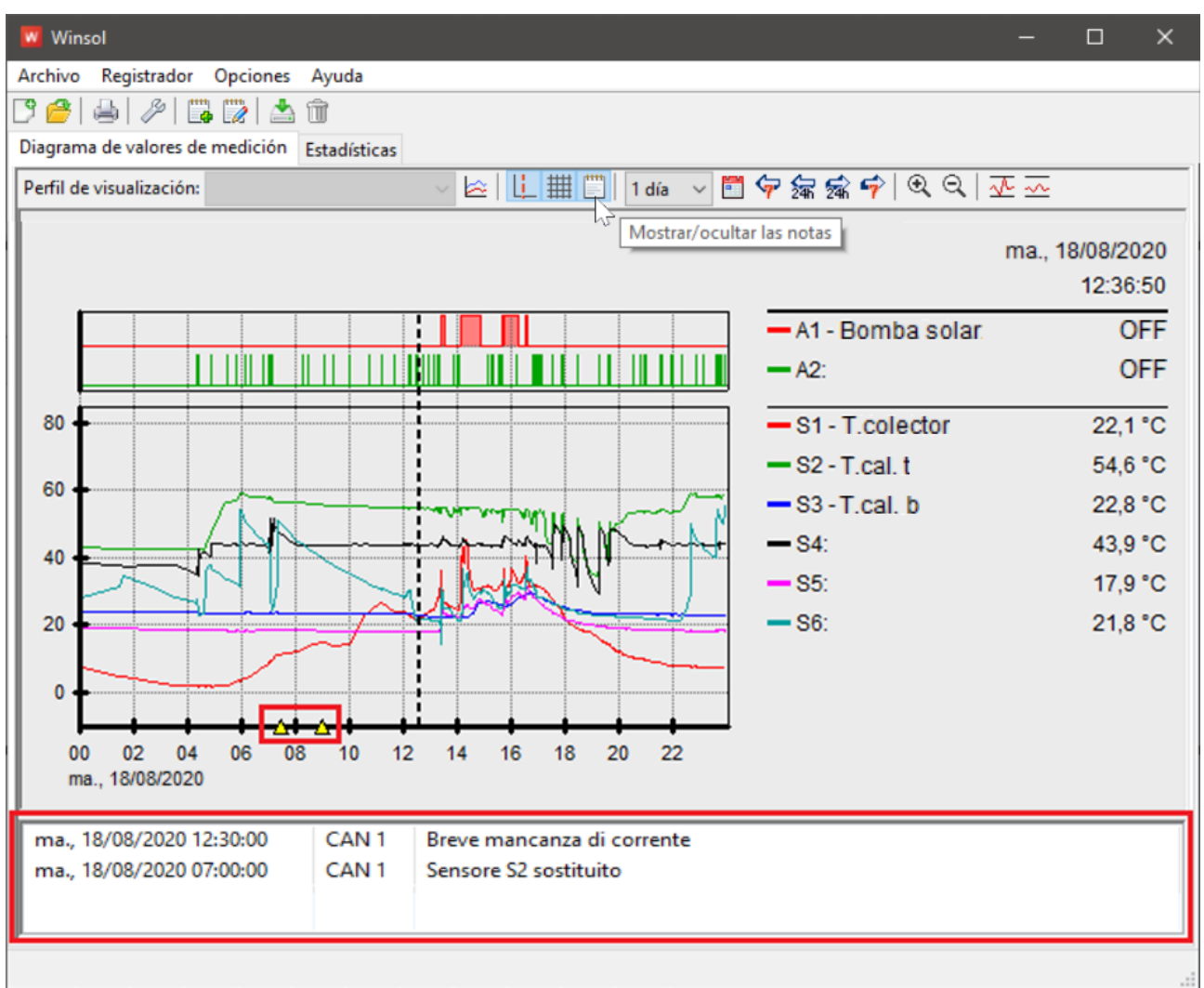

Si se selecciona una nota en esta ventana adicional, la marca correspondiente en el eje cronológico se resaltará en el diagrama.

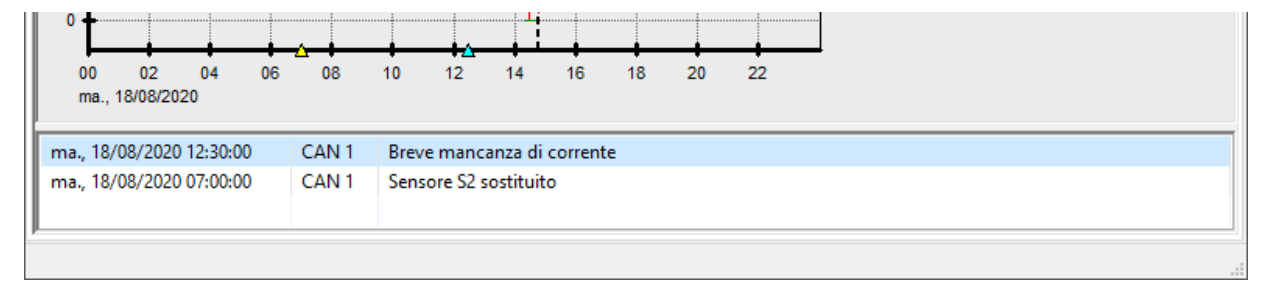

En el diagrama estadístico, las notas se muestran de la misma manera, pero sin la marca en el eje cronológico.

# <span id="page-38-0"></span>Abrir la interfaz web de la C.M.I.

Haciendo clic en «**Interfaz web**» (o en la tecla F4) se abre la interfaz web de la C.M.I.

### Login

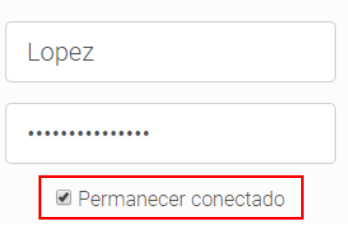

Si al iniciar sesión se marca «Permanecer conectado», se visualizará de inmediato la página de inicio de la C.M.I. indicada en la configuración.

En caso contrario, se deberá iniciar primero la sesión.

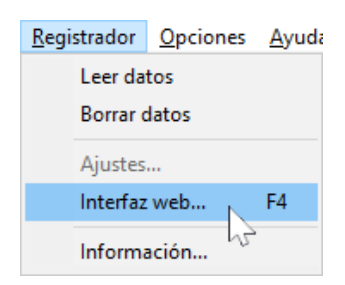

### <span id="page-38-1"></span>Exportar

En este menú, los archivos log se pueden convertir a formato \*.csv para su posterior procesamiento con cualquier programa de hojas de cálculo. De este modo se pueden crear gráficos y estadísticas propios con los datos de medición obtenidos.

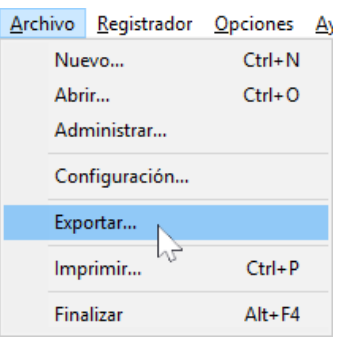

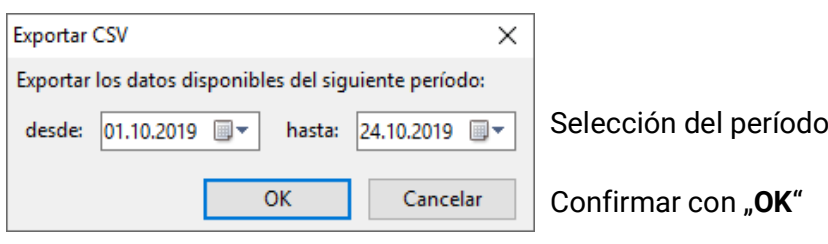

A continuación se pueden seleccionar la ruta de destino y el tipo de archivo (CSV (separado con punto y coma) o CSV Unicode (separado por tabulador)).

En caso de que ya exista el archivo \*.csv seleccionado, se pregunta si se debe sustituir el archivo.

Como nombre del archivo generado se propone un nombre que indique el período de los datos de medición contenidos. Ejemplo: Un archivo llamado E2016-10-01\_2016-10-05.csv contendría los datos de medición del 1 de octubre de 2016 al 5 de octubre de 2016.

Sin embargo, también se puede utilizar una denominación de libre elección.

### **Ejemplo:**

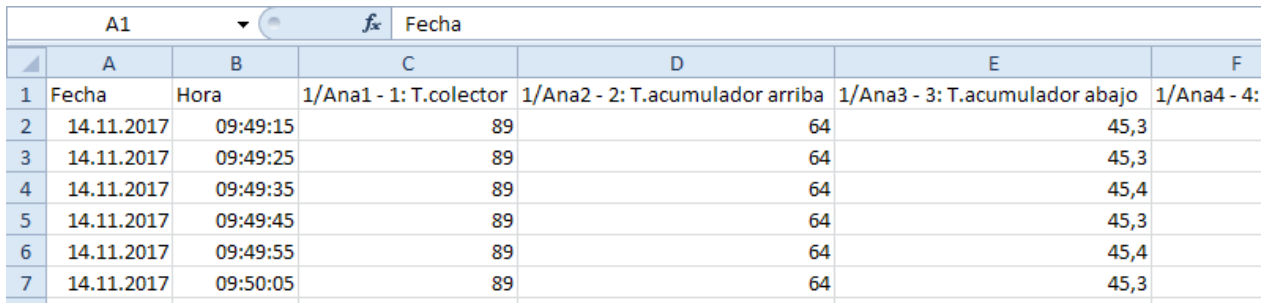

Si no hay ningún valor de medición disponible (p. ej., entrada sin utilizar), la celda en cuestión queda vacía.

### <span id="page-39-0"></span>**Estadísticas**

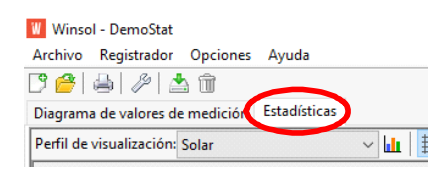

Haciendo clic en **Estadísticas** (junto a «Diagrama de valores de medición») se pueden mostrar como columnas las **indicaciones de contadores totales** (valores acumulados que nunca se restablecen).

## <span id="page-39-1"></span>**Administración de perfiles**

La administración de perfiles es similar a la de los diagramas de valores de medición ordinarios y debe realizarse por separado para las estadísticas. Para las estadísticas solo hay disponibles valores analógicos.

En la administración de perfiles puede seleccionarse un tipo de diagrama y modificarse en cualquier momento.

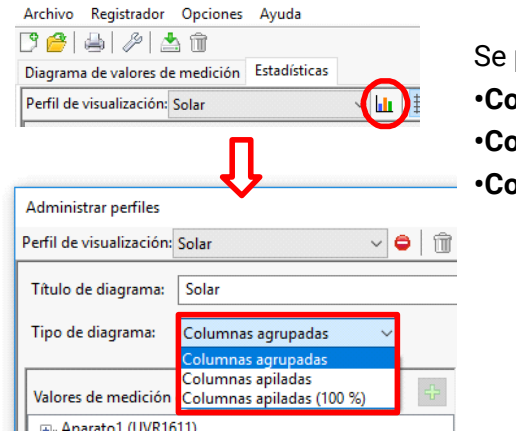

pueden seleccionar tres tipos de diagrama: **•Columnas agrupadas •Columnas apiladas •Columnas apiladas (100%)**

**«Columnas agrupadas»** sirve para representar los valores de un contador (p. ej., rendimiento de la instalación solar) o representar varios contadores uno junto a otro (p. ej., comparación de varias fuentes de calor).

**«Columnas apiladas»** sirve para representar varios contadores cuyos valores se muestran apilados para poder ver también la suma resultante.

**«Columnas apiladas (100 %)»** sirve para representar varios contadores y su porcentaje en la suma resultante (p. ej., proporción de cobertura solar de la demanda energética).

#### Columnas agrupadas

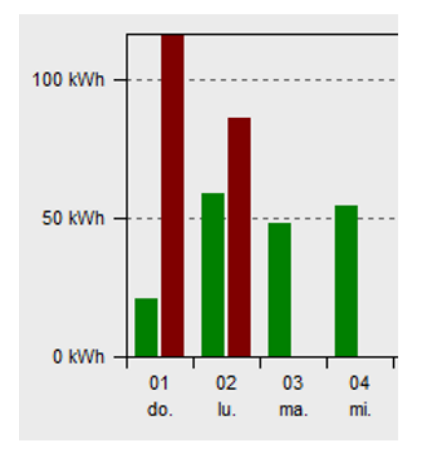

#### **Columnas apiladas**

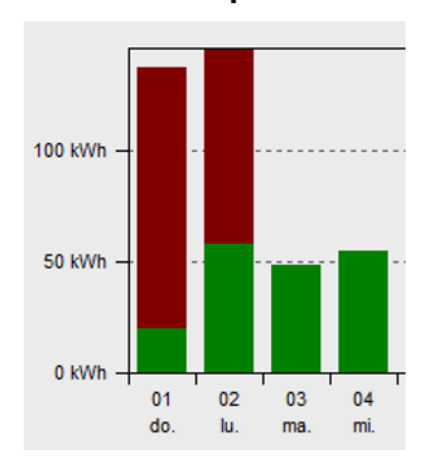

#### Columnas apiladas 100 %

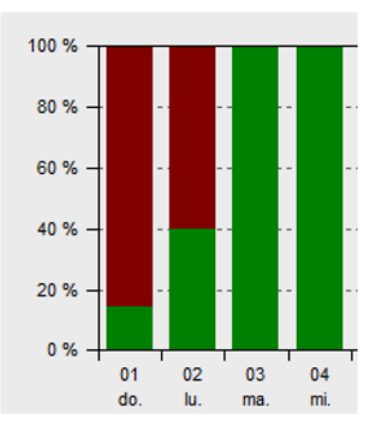

# <span id="page-40-0"></span>**Eje de tiempo**

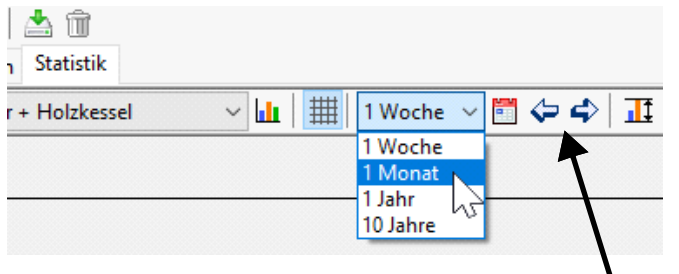

Es stehen vier Anzeigevarianten zur Verfügung:

- **1 semana** Valores diarios de una semana
- **1 mes** Valores diarios de un mes
	- **1 año** Valores mensuales de un año
- **10 años** Valores anuales de una década

Con las **teclas de flecha arriba y abajo** o los **botones de flecha** de la barra superior se puede cambiar de un período a otro. Siempre se cambiará al siguiente período de tiempo (p. ej., la próxima semana), a menos que no haya estadísticas que mostrar para ese período. Si se selecciona «**10 años**», se navega de año en año.

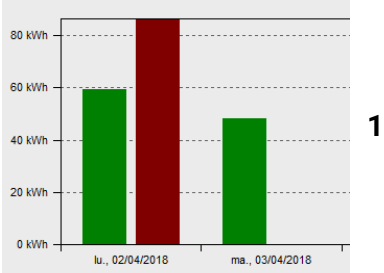

**1 semana** muestra cada uno de los días de la semana.

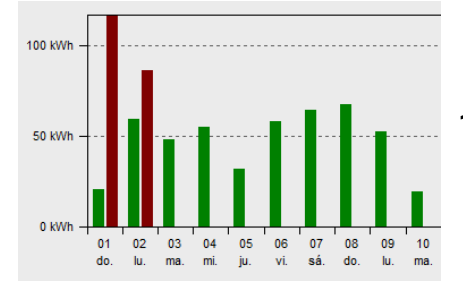

**1 mes** muestra cada uno de los días del mes.

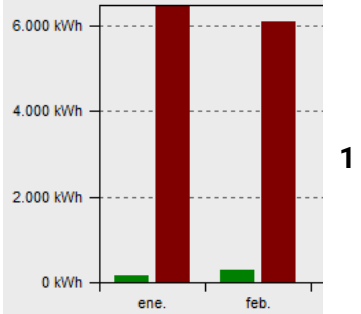

**1 año** muestra cada uno de los meses del año.

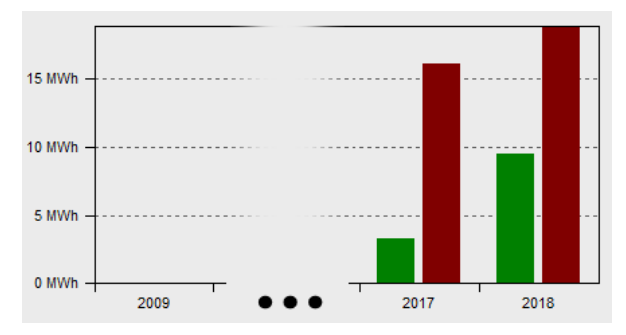

**10 años** muestra los valores anuales en comparación.

### <span id="page-41-0"></span>**Escalado del eje Y**

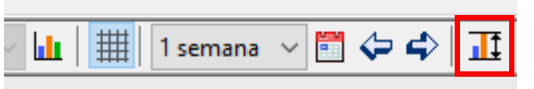

Con «Autoescala del eje Y» se puede adaptar la escala del eje Y para que todas las columnas se vean por completo en el diagrama.

Si se navega entre los períodos utilizando las teclas de flecha o los botones de flecha, la escala no cambia para, p. ej., poder comparar entre sí las indicaciones de los contadores correspondientes a dos meses.

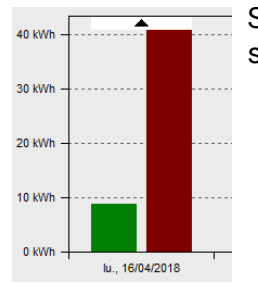

Si una columna no se puede ver por completo en el diagrama, se indica con un símbolo de flecha.

## <span id="page-41-1"></span>**Visualización de los valores**

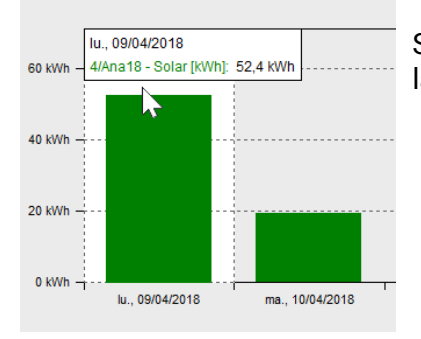

Si se pasa el cursor del ratón por encima de una entrada, se muestran las indicaciones exactas de los contadores correspondientes

# <span id="page-42-1"></span><span id="page-42-0"></span>**Navegación por el diagrama de estadísticas Navegación**

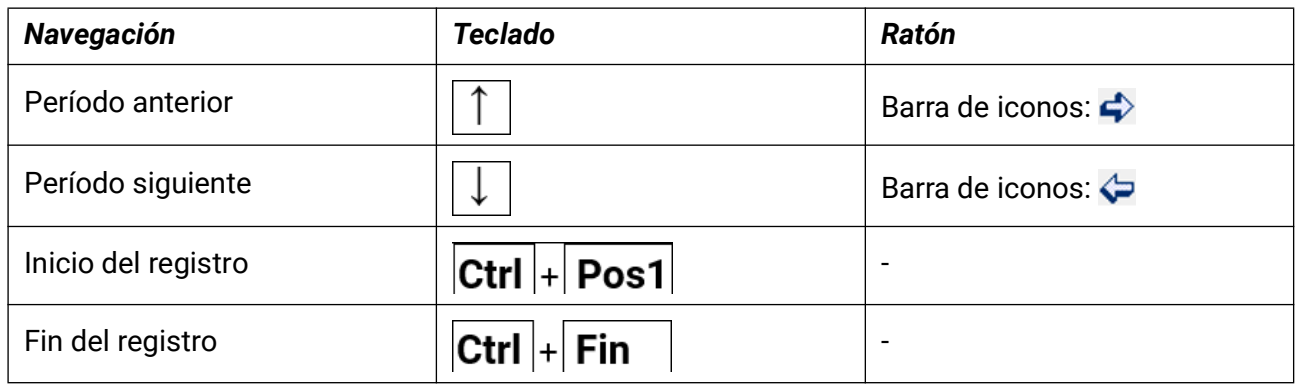

### <span id="page-42-2"></span>**Otras funciones**

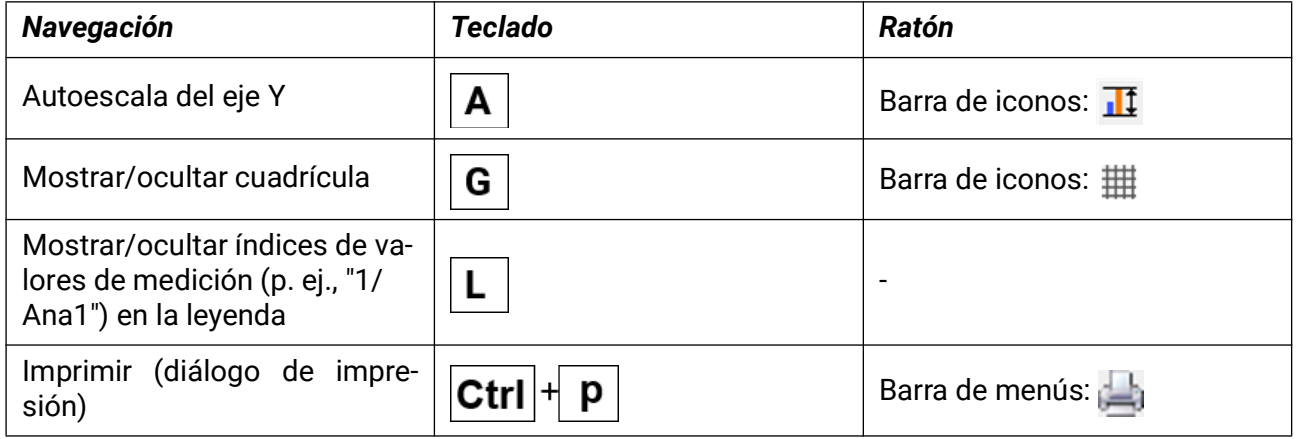

## <span id="page-43-0"></span>**Valores representables**

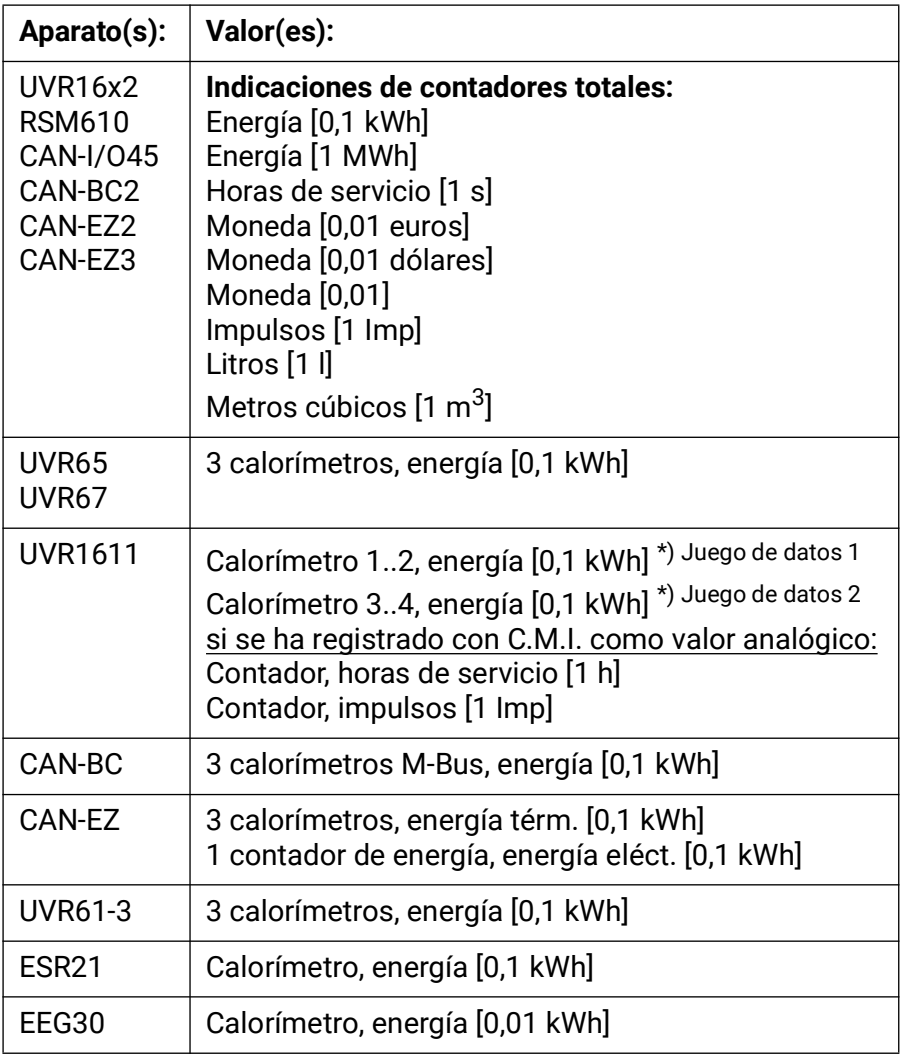

Al iniciar sesión con el UVR1611, tenga en cuenta lo siguiente:

• Solo se pueden evaluar los calorímetros que el aparato incluye automáticamente en los juegos de datos.

Los dos primeros calorímetros de la lista de funciones están en el juego de datos 1, dos más en el juego de datos 2.

• En el registro mediante CMI a través del bus CAN, los contadores de horas de servicio y los contadores de impulsos (p. ej., los arranques del quemador) también pueden evaluarse si se incluyeron en el juego de datos como valor analógico y la indicación de contadores totales no supera el valor máximo de 65535.

Para ello, el UVR1611 debe tener un firmware A3.18 o más nuevo.

• En el registro mediante BL-NET o D-LOGG, el contador de horas de servicio y el contador de impulsos NO se pueden registrar y evaluar en consecuencia.

### <span id="page-44-0"></span>Resolución de problemas

- Conexión de Ethernet: El **BL-NET** no es detectado pro *Winsol* en «**Probar**».
	- 1. Para la comunicación a través de Ethernet, el Bootloader debe estar conectado con el bus CAN o recibir el suministro de una unidad de alimentación de 12 V (CAN-NT) a través de la interfaz CAN.
	- 2. Asegúrese de que el Bootloader esté conectado con el PC o la red LAN a través de Ethernet. La existencia de una conexión a través de Ethernet se señala mediante un LED verde en la ventana ovalada de la cara inferior del Bootloader. Para una conexión directa con el PC se debe emplear un cable de red traspuesto.
	- 3. En una conexión directa de BL-NET y PC a través de Ethernet se debe asignar al PC una dirección IP fija. Si el PC dispone de WLAN (red inalámbrica), se debe asegurar que el componente de la dirección IP relacionado con la red se distinga de la WLAN.
	- 4. Compruebe la configuración de Ethernet del BL-NET (véase el manual para el BLNET) y anote la dirección IP y el puerto TA del Bootloader.
	- 5. Asegúrese de que la dirección IP y el puerto TA del Bootloader estén ajustados correctamente en la configuración de Winsol.
- Interfaz serie (USB, RS232): El registrador de datos (**BL-NET, D-LOGG**) no es detectado por *Winsol* en «**Probar**».
	- 1. Asegúrese de que el registrador de datos esté conectado con el PC a través de USB.
	- 2. Controle la alimentación de tensión del BL-NET y la posición de conmutación del interruptor deslizante del D-LOGG. Si no hay conectada ninguna regulación con el registrador de datos, el interruptor deslizante del D-LOG se debe encontrar en la posición «USB» o debe existir una alimentación de tensión propia para el Bootloader (pila, unidad de alimentación).
	- 3. Compruebe en el *Administrador de dispositivos* de Windows si el controlador de USB se ha instalado correctamente (Administrador de dispositivos > Conexiones (COM y LPT)). En este caso, el puerto COM virtual aparece en la lista como «**USB serial Port**».
		- 3.1 Si el controlador no se ha instalado correctamente, realice de nuevo la instalación (véase capítulo «**Controlador USB \ Instalación**» del manual del registrador de datos).
	- 4. Si el registrador de datos está conectado al menos a una regulación, compruebe la transferencia de datos de la regulación al registrador de datos (*véase el siguiente punto*).

#### Resolución de problemas

- La transferencia de datos de la regulación al registrador de datos no funciona (**BL-NET, D-LOGG:** No se visualizan valores de medición en los «**valores de medición actuales**» de *Winsol*).
	- 1. Asegúrese de que el registrador de datos esté conectado con la regulación a través del bus DL o del bus CAN.
	- 2. Compruebe las conexiones teniendo en cuenta su polaridad.
	- 3. En la regulación UVR1611, la salida de datos debe estar activada durante el registro a través de la línea de datos (bus DL) (salida 14 definida como «**Línea de datos**»). En la regulación UVR16x2 debe permitirse la salida de datos en los «Ajustes de DL» del menú «Bus DL».
	- 4. Asegúrese de que el registrador de datos esté configurado para el procedimiento de registro de datos correspondiente (bus DL o CAN) (véase capítulo *Diálogo de configuración*).
	- 5. En caso de que se registren varias regulaciones con el registrador de datos, compruebe las conexiones de datos de forma individual para delimitar el problema. Para ello, desemborne la línea de datos (bus DL) o el bus CAN de las demás regulaciones. Es importante desembornar la línea directamente en la regulación y no en la entrada de datos del registrador de datos, ya que solo de este modo obtendrá resultados significativos.
		- 5.1 Si la transferencia de datos a través de bus DL funciona de forma individual con cada regulación, las interferencias opuestas de las dos líneas de datos del bus DL constituyen la causa del error. En este caso se deben disponer por separado las dos líneas o al menos conducir una de las líneas de datos en un cable apantallado.
		- 5.2 Si la transferencia de datos a través de bus CAN funciona de forma individual con cada regulación, la causa del error puede residir en la asignación de dos números de nodo de red idénticos o en la terminación de red incorrecta.
	- 6. Para delimitar la causa del error en la transferencia de datos de una línea de datos individual, pruebe a conducirla a través de un cable corto (< 1 metro).
		- 6.1 Si la transferencia de datos funciona a través del cable corto, la causa de las interferencias será una fuente de interferencias externa a la línea de datos (bus DL). En este caso se deberá disponer la línea de datos de otro modo o utilizar un cable apantallado.
	- 7. Si a pesar de la comprobación de todos los puntos descritos se sigue produciendo un comportamiento erróneo, diríjase a su distribuidor o directamente al fabricante. Sin embargo, la causa del error se puede encontrar con una **descripción del error más precisa.**
- **BL-NET**, **D-LOGG**: Los datos se registran con un cronofechador erróneo (fecha, hora).
	- 1. Dado que la regulación genera el cronofechador en el registro de datos del UVR16x2, UVR1611 o el UVR61-3, se deberá corregir en este caso la indicación de tiempo en la regulación.

**Atención:** Para poder garantizar una mayor precisión de tiempo, el registrador de datos se sincroniza con la regulación durante la puesta en marcha y actualiza en lo sucesivo el cronofechador de forma interna. Por ello, se debe desconectar durante algunos segundos la tensión del registrador de datos (sacando la línea de datos y/o el bus CAN) una vez modificados los ajustes de tiempo en la regulación,, de modo que se sincronice inmediatamente al reiniciar.

2. Para el registro de datos de regulaciones sin hora interna se utilizará la hora del PC o del momento en que se haya desembornado el registrador de datos de la regulación, para poder asignar el tiempo a los datos registrados.

• Los archivos log y csv no se muestran en la ruta de datos «C:\Programas\...» o el propio subdirectorio buscado no existe.

En determinadas circunstancias, Windows 8, Windows 7 y Windows Vista disponen los archivos en una «ruta de programa virtual» específica del usuario:

C:\Users\<USUARIO>\AppData\Local\VirtualStore\Programas\Technische Alternative\Winsol\...

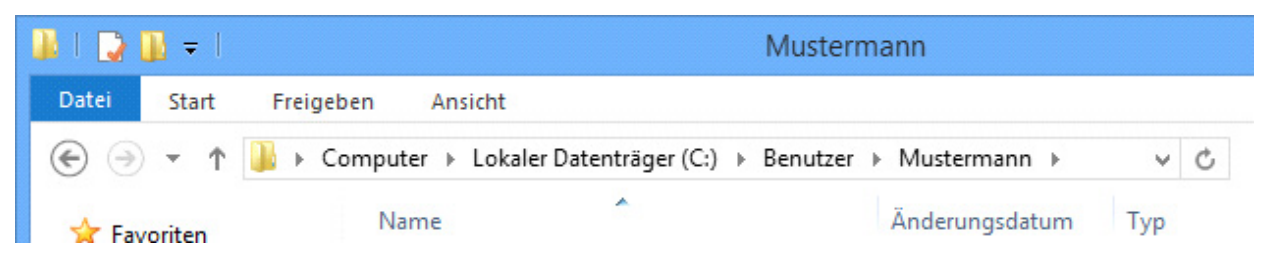

Por lo general, la carpeta «AppData» no se muestra, por lo que se debe introducir de forma manual en el campo de entrada.

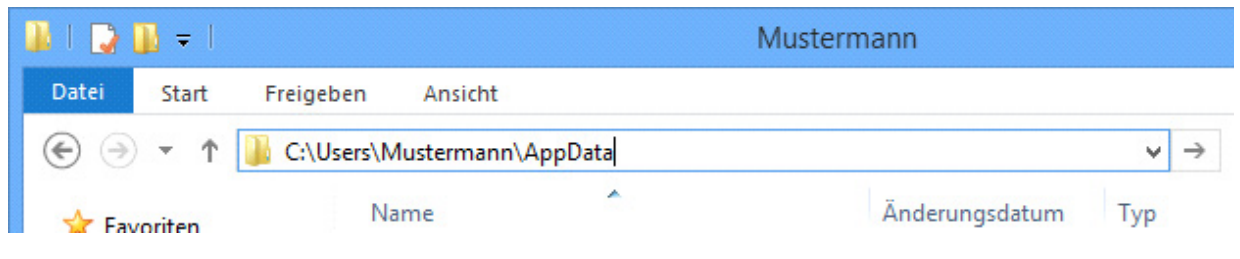

A continuación se accede a los archivos buscados.

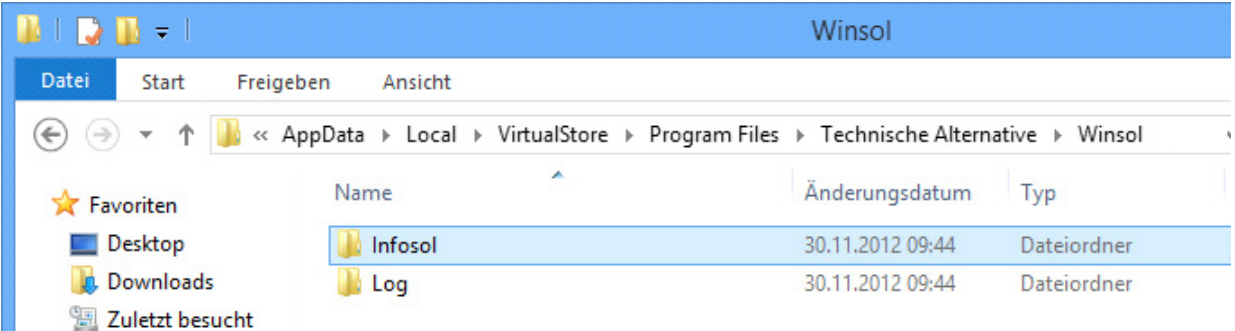

En general se recomienda seleccionar la ruta de datos de Winsol fuera de la carpeta de programa (ruta de instalación estándar) (véase capítulo «Ajustes básicos»).

Sujeto a cambios técnicos y errores tipográficos y de impresión. Este manual solo es válido para aparatos con la versión de firmware correspondiente. Nuestros productos están sujetos a un constante progreso técnico y desarrollo, por lo que nos reservamos el derecho de realizar cambios sin previo aviso. © 2019

#### **Aviso legal**

Las presentes instrucciones de uso están protegidas por derechos de autor. Cualquier uso no contemplado en los derechos de propiedad intelectual requiere la autorización de la empresa Technische Alternative RT GmbH. Tal es el caso, en particular, de reproducciones, traducciones y medios electrónicos.

# **Technische Alternative RT GmbH**

A-3872 Amaliendorf, Langestraße 124

Tel.: +43 (0)2862 53635 Fax +43 (0)2862 53635 7

E-Mail: <mail@ta.co.at> [---](http://www.ta.co.at) www.ta.co.at --- © 2023

 $\mathsf{C}\mathsf{E}$